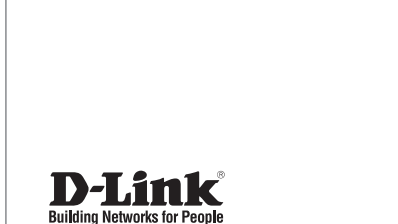

# **Quick Installation Guide HD IR Outdoor Network Camera**

This document will guide you through the basic installation process for your new D-Link Network Camera.

**DCS-7110**

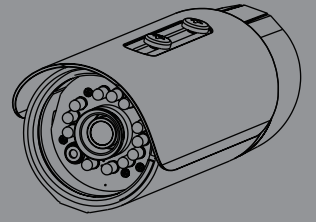

Quick Installation Guide Руководство по быстрой установке Guía de Instalación Rápida Guia de Instalação Rápida 快速安裝指南 Petunjuk Pemasangan Cepat クイックインストールガイド

> Documentation also available on CD and via the D-Link Website

# **DCS-7110 Quick Installation Guide**

**D-CS-7110 HQ QUICK INStallation**<br> **ET This installation guide provides basic instructions for installing the DCS-7110 Network<br>
This installation guide provides basic instructions for installation BAD (Contract Disk Dece** This installation guide provides basic instructions for installing the DCS-7110 Network Camera on your network. For additional information about how to use the camera, please see the User's Manual which is available on the CD include in this package or from the D-Link support website.

## **Installation Steps**

- 1. Verify the package contents against the list below.
- 2. Hardware Overview
- 3. Hardware Installation
- 4. Configuration with Wizard

## **1. Package Contents**

- DCS-7110 HD IR Outdoor Network Camera
- Mounting Bracket
- User Manual and Software on CD-ROM
- CAT5 Ethernet Cable
- <sup>o</sup> Power Adapter
- Quick Installation Guide

If any of the above items are missing, please contact your reseller.

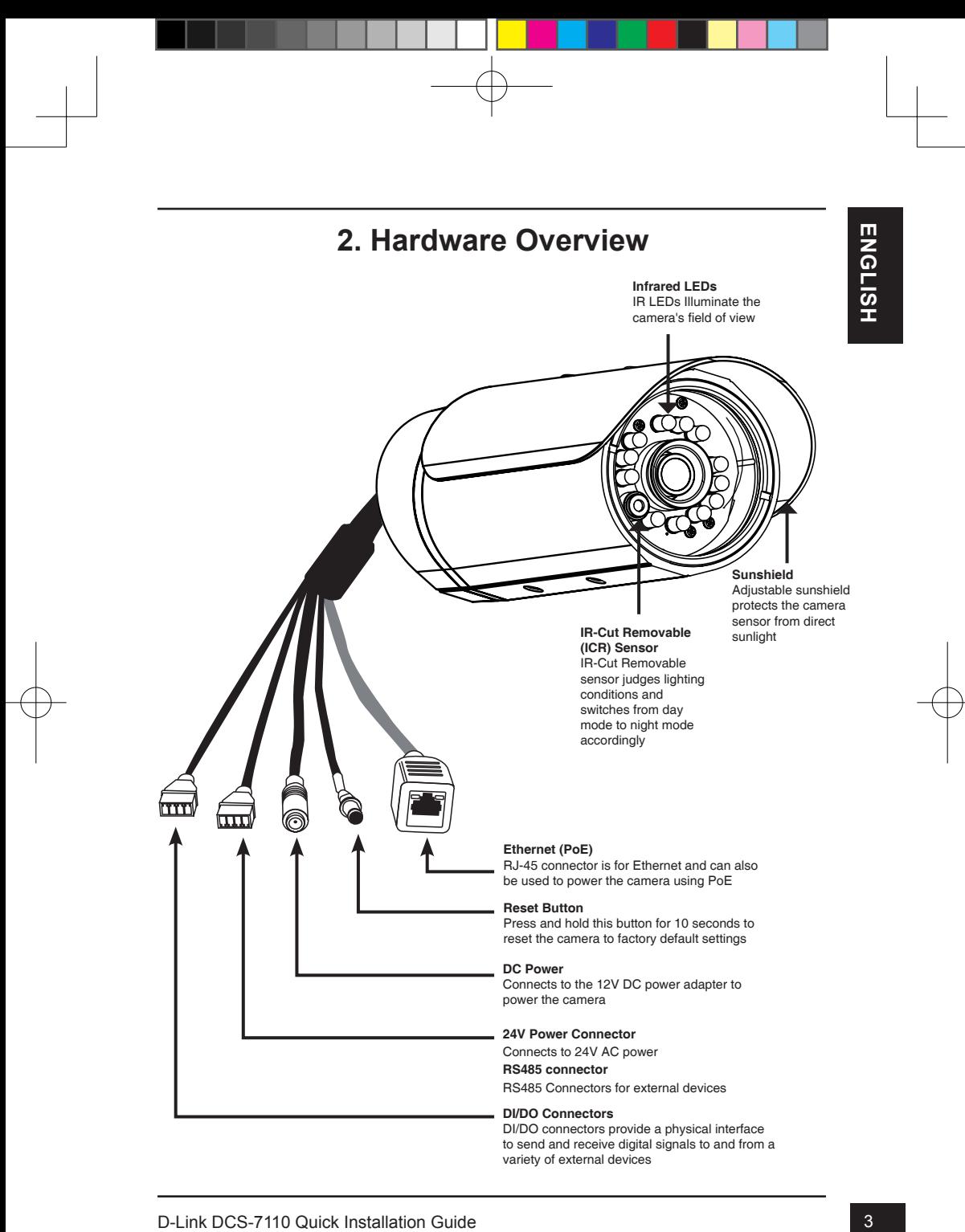

## **3. Hardware Installation**

## **Ceiling Mount**

- 1. Locate an area on the ceiling which is capable of supporting the weight of the camera.
- 2. Mark and drill three pilot holes aligned to the screw holes at the base of the mounting bracket.
- 3. Insert the plastic anchors into the pilot holes, and align the holes at the base of the camera bracket with the plastic anchors.
- 4. Once aligned, insert the provided screws through the holes at the base of the camera bracket.
- 5. Use a screwdriver to tighten and secure the bracket into place.
- 6. Attach the camera enclosure to the mounting bracket. Align the camera to the correct field of view and tighten the thumbscrew to lock it into place.
- 7. The camera cables can be installed through a separate large hole drilled in the ceiling, or using an external cable conduit.

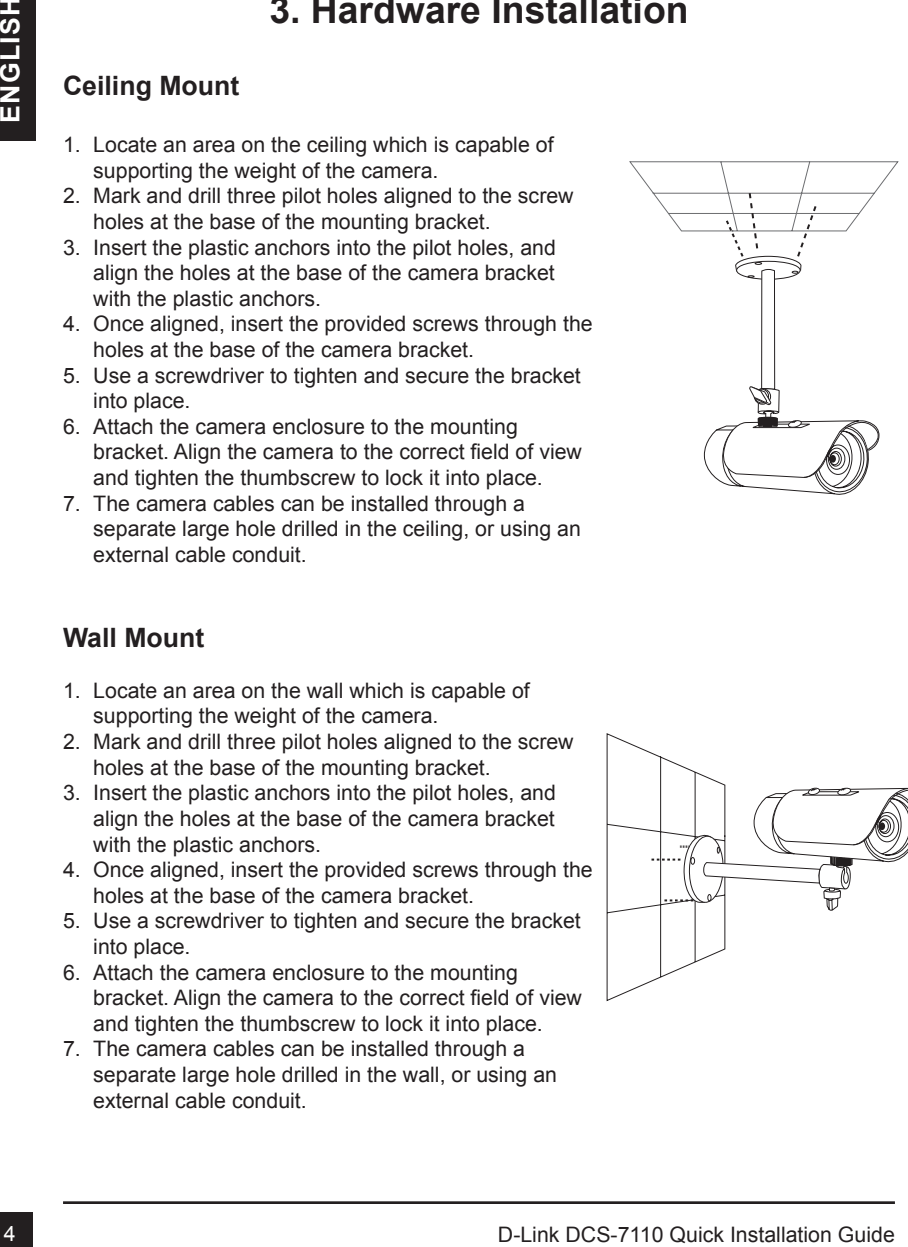

## **Wall Mount**

- 1. Locate an area on the wall which is capable of supporting the weight of the camera.
- 2. Mark and drill three pilot holes aligned to the screw holes at the base of the mounting bracket.
- 3. Insert the plastic anchors into the pilot holes, and align the holes at the base of the camera bracket with the plastic anchors.
- 4. Once aligned, insert the provided screws through the holes at the base of the camera bracket.
- 5. Use a screwdriver to tighten and secure the bracket into place.
- 6. Attach the camera enclosure to the mounting bracket. Align the camera to the correct field of view and tighten the thumbscrew to lock it into place.
- 7. The camera cables can be installed through a separate large hole drilled in the wall, or using an external cable conduit.

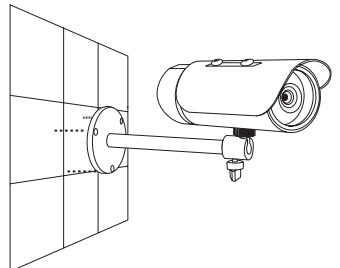

#### **Cable Connections**

#### **Basic Connection (without PoE)**

- 1. Connect the camera to your switch or router via Ethernet cable.
- 2. Connect the power cable from the camera to the supplied power adapter.
- 3. Connect the supplied power adapter to a power outlet.

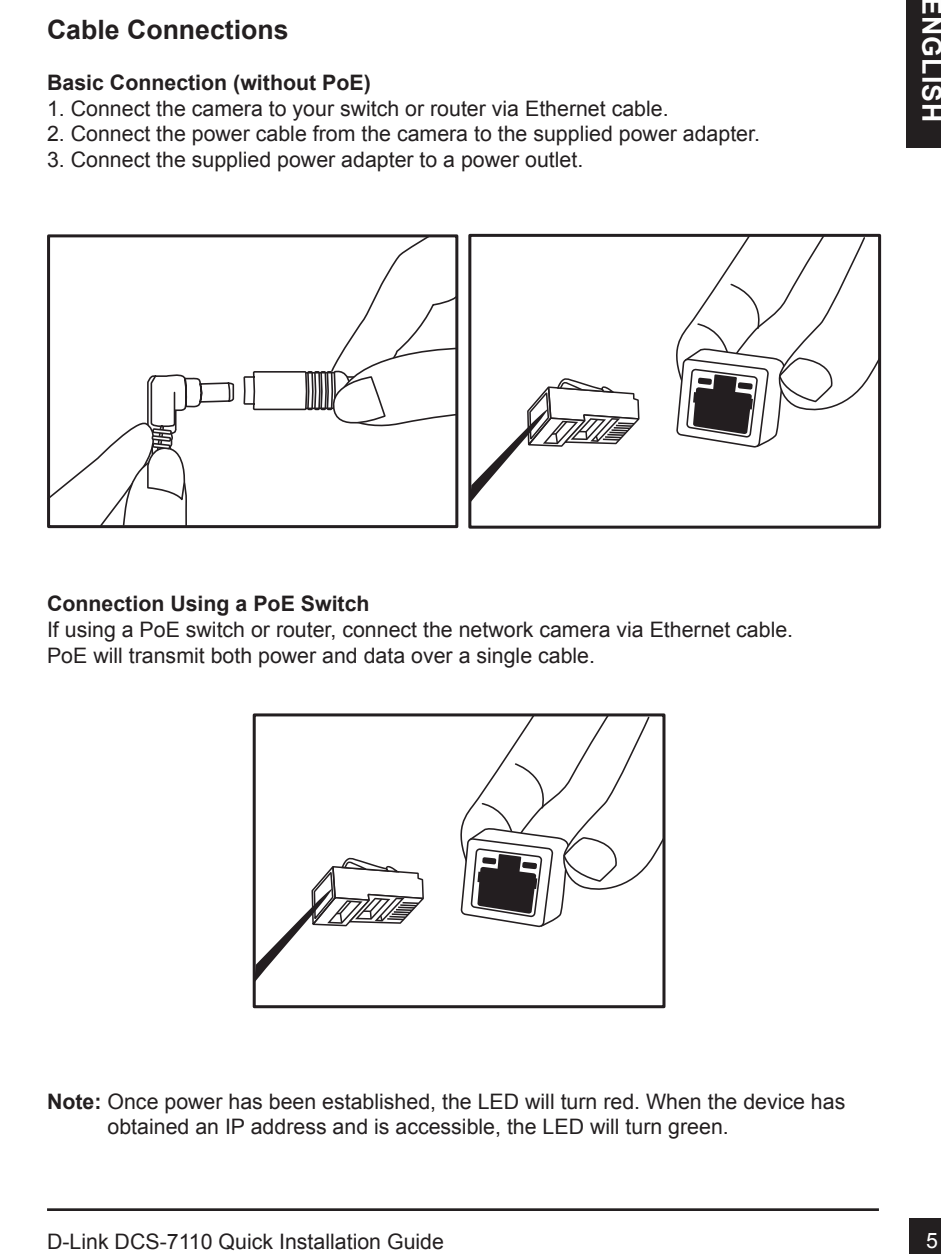

#### **Connection Using a PoE Switch**

If using a PoE switch or router, connect the network camera via Ethernet cable. PoE will transmit both power and data over a single cable.

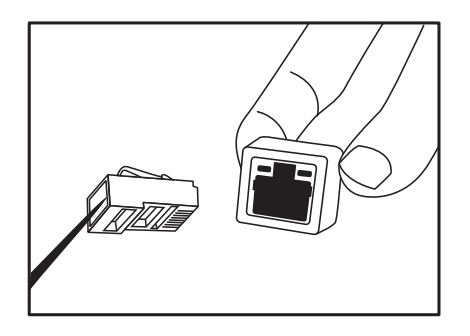

**Note:** Once power has been established, the LED will turn red. When the device has obtained an IP address and is accessible, the LED will turn green.

## **4. Configuration with Wizard**

Insert the DCS-7110 CD into your computer's CD-ROM drive to begin the installation. If the Autorun function on your computer is disabled, or if the D-Link Launcher fails to start automatically, click **Start > Run**. Type **D:\autorun.exe**, where D: represents the drive letter of your CD-ROM drive.

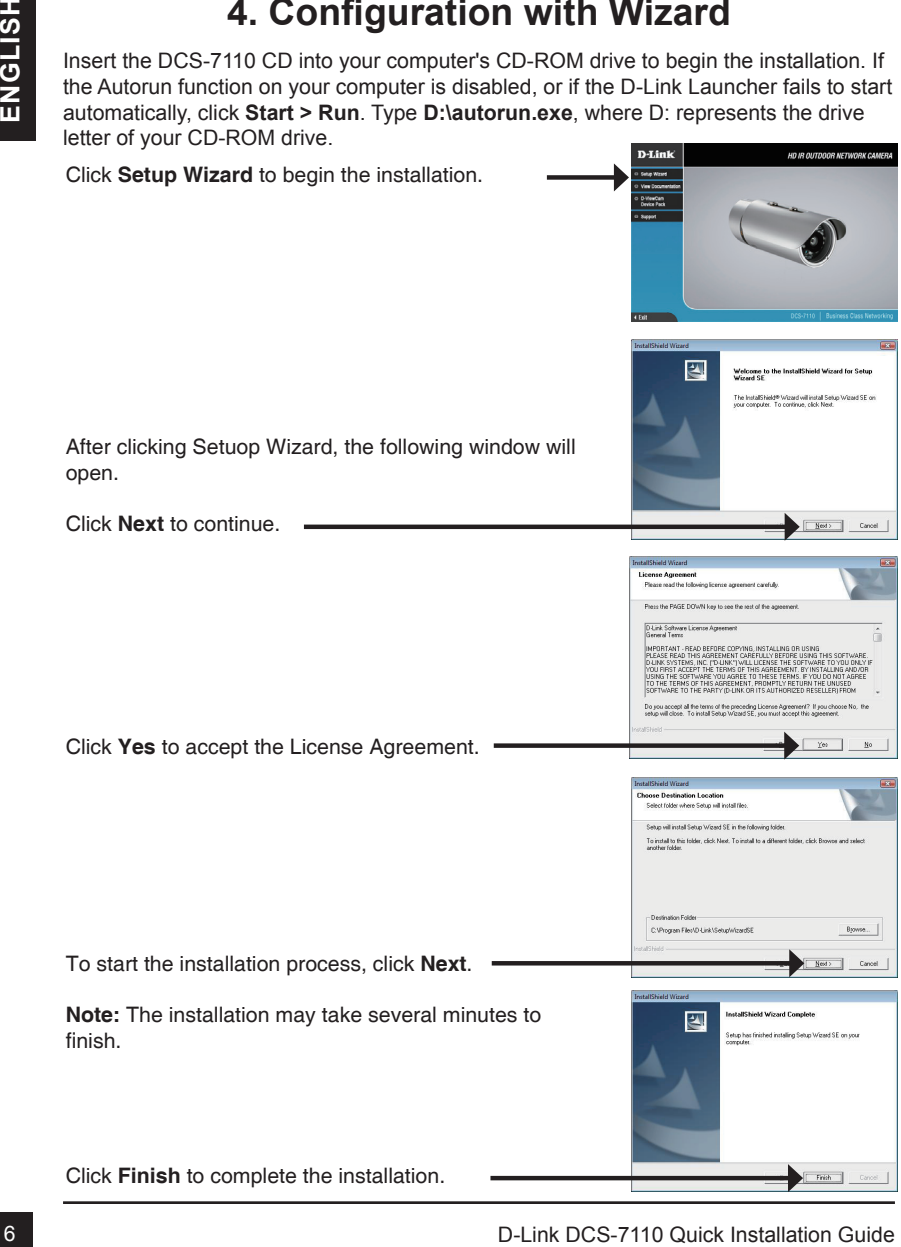

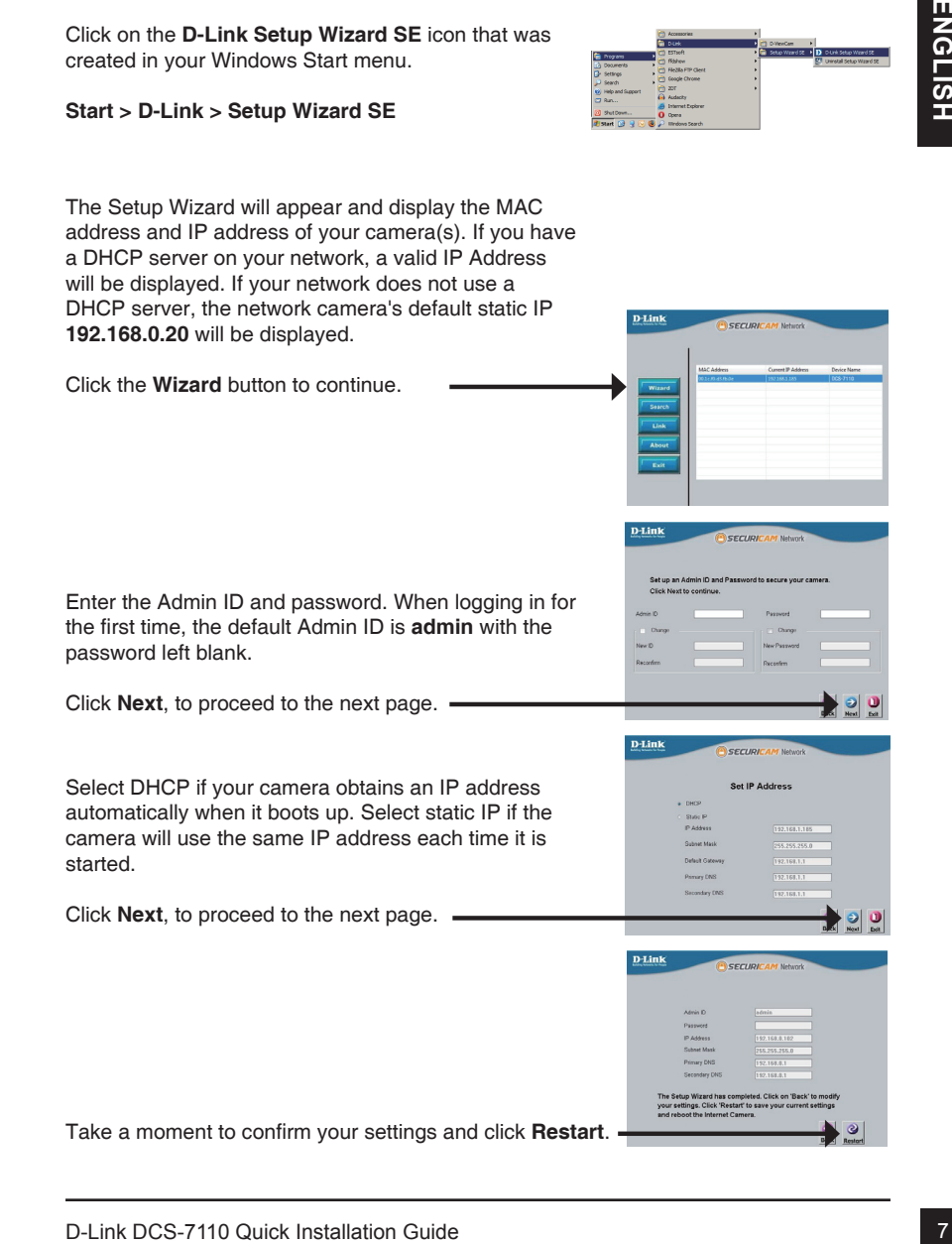

Click on the **D-Link Setup Wizard SE** icon that was

created in your Windows Start menu.

## **Viewing Camera via Web Browser**

Click on the **D-Link Setup Wizard SE** icon that was created in your Windows Start menu.

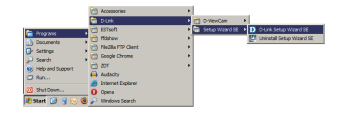

**Start > D-Link > Setup Wizard SE**

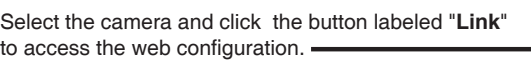

The Setup Wizard will automatically open your web browser to the IP address of the camera.

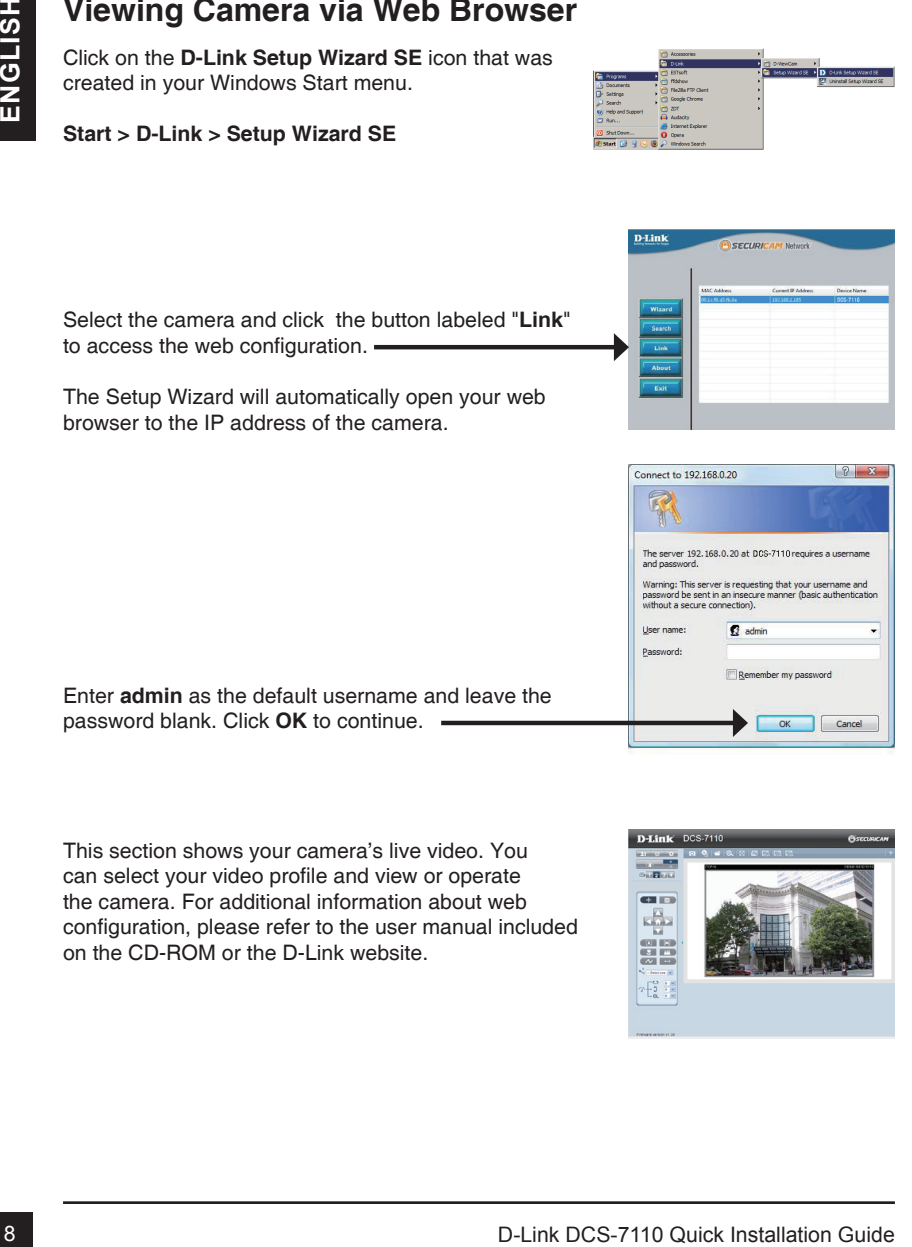

Enter **admin** as the default username and leave the password blank. Click **OK** to continue.

This section shows your camera's live video. You can select your video profile and view or operate the camera. For additional information about web configuration, please refer to the user manual included on the CD-ROM or the D-Link website.

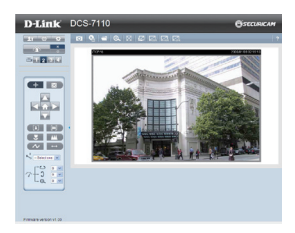

#### TECHNICAL SUPPORT

You can find software updates and user documentation on the D-Link website.

#### **Tech Support for customers in**

#### **Australia:**

Tel: 1300-766-868 24/7 Technical Support Web: http://www.dlink.com.au E-mail: support@dlink.com.au

#### **India:**

Tel: 1800-233-0000 (MTNL & BSNL Toll Free) +91-832-2885700 (GSM, CDMA & Others) Web: www.dlink.co.in E-Mail: helpdesk@dlink.co.in

#### **Singapore, Thailand, Indonesia, Malaysia, Philippines, Vietnam:**

Singapore - www.dlink.com.sg Thailand - www.dlink.co.th Indonesia - www.dlink.co.id Malaysia - www.dlink.com.my Philippines - www.dlink.com.ph Vietnam - www.dlink.com.vn

#### **Korea:**

Tel : +82-2-2028-1810 Monday to Friday 9:00am to 6:00pm Web : http://d-link.co.kr E-mail : g2b@d-link.co.kr

#### **New Zealand:**

Tel: 0800-900-900 24/7 Technical Support Web: http://www.dlink.co.nz E-mail: support@dlink.co.nz

#### **South Africa and Sub Sahara Region:**

Tel: +27-12-665-2165 08600 DLINK (for South Africa only) Monday to Friday 8:30am to 9:00pm South Africa Time Web: http://www.d-link.co.za E-mail: support@d-link.co.za

#### **Saudi Arabia (KSA):**

Tel: +966 01 217 0008 Fax: +966 01 217 0009 Saturday to Wednesday 9.30AM to 6.30PM Thursdays 9.30AM to 2.00 PM E-mail: Support.sa@dlink-me.com

#### **D-Link Middle East - Dubai, U.A.E.**

Plot No. S31102, Jebel Ali Free Zone South, P.O.Box 18224, Dubai, U.A.E. Tel: +971-4-8809022 Fax: +971-4-8809066 / 8809069 Technical Support: +971-4-8809033 General Inquiries: info.me@dlink-me.com Tech Support: support.me@dlink-me.com

#### **Egypt**

1, Makram Ebeid Street - City Lights Building Nasrcity - Cairo, Egypt Floor 6, office C2 Tel.: +2 02 26718375 - +2 02 26717280 Technical Support: +2 02 26738470 General Inquiries: info.eg@dlink-me.com Tech Support: support.eg@dlink-me.com

#### **Kingdom of Saudi Arabia** Office # 84 ,

Al Khaleej Building ( Mujamathu Al-Khaleej) Opp. King Fahd Road, Olaya Riyadh - Saudi Arabia Tel: +966 1 217 0008 Technical Support: +966 1 2170009 / +966 2 6522951 General Inquiries: info.sa@dlink-me.com Tech Support: support.sa@dlink-me.com

#### **Pakistan**

Islamabad Office: 61-A, Jinnah Avenue, Blue Area, Suite # 11, EBC, Saudi Pak Tower, Islamabad - Pakistan Tel.: +92-51-2800397, 2800398 Fax: +92-51-2800399

Karachi Office: D-147/1, KDA Scheme # 1, Opposite Mudassir Park, Karsaz Road, Karachi – Pakistan Phone: +92-21-34548158, 34326649 Fax: +92-21-4375727 Technical Support: +92-21-34548310, 34305069 General Inquiries: info.pk@dlink-me.com Tech Support: support.pk@dlink-me.com

#### TECHNICAL SUPPORT

#### **Iran**

Unit 5, 5th Floor, No. 20, 17th Alley , Bokharest St. , Argentine Sq. , Tehran IRAN Postal Code : 1513833817 Tel: +98-21-88880918,19 +98-21-88706653,54 General Inquiries: info.ir@dlink-me.com Tech Support: support.ir@dlink-me.com

#### **Morocco**

 $MITC$ Route de Nouaceur angle RS et CT 1029 Bureau N° 312 ET 337 Casablanca , Maroc Phone : +212 663 72 73 24 Email: support.na@dlink-me.com

#### **Lebanon RMA center**

Dbayeh/Lebanon PO Box:901589 Tel: +961 4 54 49 71 Ext:14 Fax: +961 4 54 49 71 Ext:12 Email: taoun@dlink-me.com

#### **Bahrain**

Technical Support: +973 1 3332904

#### **Kuwait:**

Technical Support: + 965 22453939 / +965 22453949

#### **Türkiye Merkez İrtibat Ofisi**

Ayazağa Maslak yolu Erdebil Cevahir İş Merkezi No: 5/A Ayazağa / Maslak İstanbul Tel: +90 212 2895659 Ücretsiz Müşteri Destek Hattı: 0 800 211 00 65 Web:www.dlink.com.tr Teknik Destek: support.tr@dlink.com.tr

#### **ISRAEL**

מטלון סנטר  $20$ ימים המגשימים קריית מטלון, פתח-תקווה 49348 פתח-תקווה, ת"ד 7060, link-D.

073-277-11-77 :סלפונים

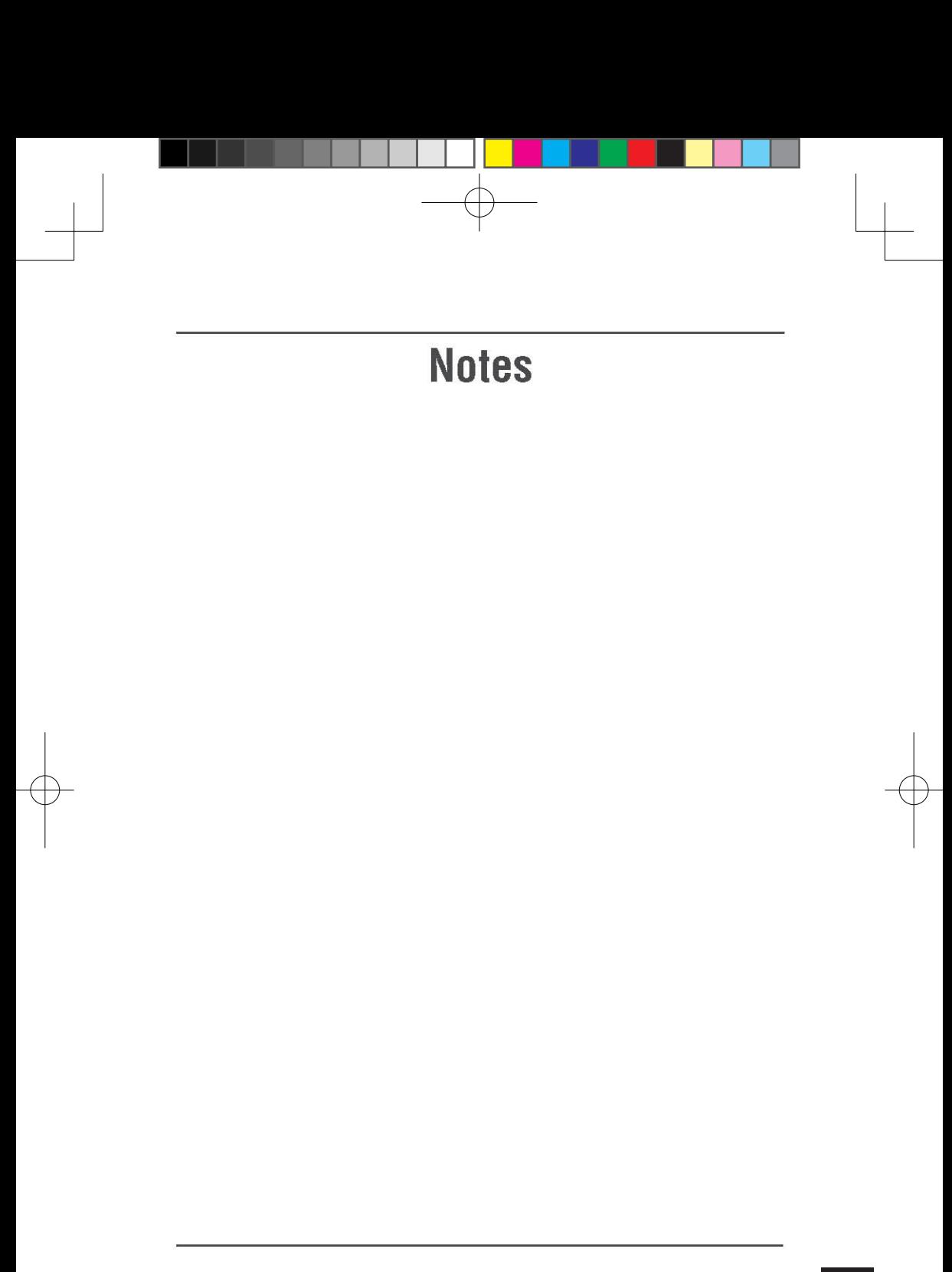

11

## **Руководство по быстрой установке DCS-7110**

Calife технической поддержки D-Link.<br>
2. Образ располагает поставил по списку ниже<br>
2. Образ располагает поставил по списку ниже<br>
2. Образ располагает поставил по списку ниже<br>
3. Установка с помощью мастера<br>
4. Настройка Данное руководство поможет установить и настроить сетевую камеру DCS-7110 в сети. За дополнительной информацией об использовании камеры, пожалуйста, обратитесь к руководству пользователя на CD-диске из комплекта поставки или на сайте технической поддержки D-Link.

## **Шаги установки**

- 1. Проверка комплекта поставки по списку ниже
- 2. Обзор устройства
- 3. Установка устройства
- 4. Настройка с помощью мастера

## **1. Комплект поставки**

- Сетевая HD-камера DCS-7110 для наружного наблюдения с ИК-подсветкой
- **Монтажный кронштейн**
- Руководство пользователя и программное обеспечение на CD-диске
- Ethernet-кабель 5 кат.
- Адаптер питания
- Руководство по быстрой установке

Если что-либо из перечисленного отсутствует, пожалуйста, обратитесь к продавцу.

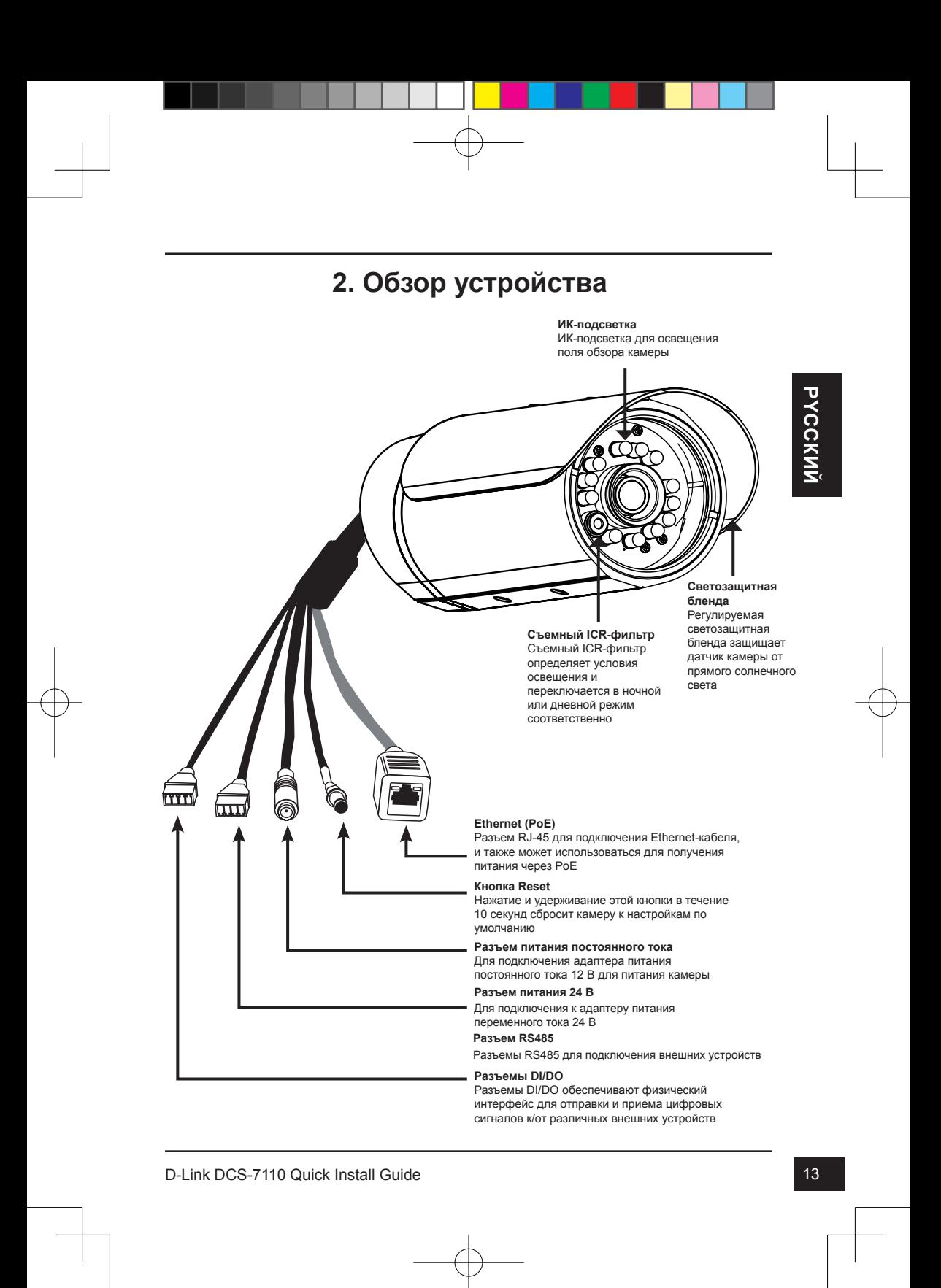

## **3. Установка устройства**

#### **Установка на потолке**

- 1. Определите место на потолке, которое выдержит вес камеры.
- 2. Отметьте и просверлите три дырки в соответствии с отверстиями под винты на монтажном кронштейне
- 3. Вставьте пластиковые дюбели в отверстия и совместите отверстия камеры и монтажного кронштейна.
- 4. После совмещения вставьте винты в отверстия на основании камеры.
- 5. Используйте отвертку для вкручивания и закрепления кронштейна.
- 6. Закрепите корпус камеры к монтажному кронштейну. Корректно установите камеру и закрепите винтом.
- 7. Кабели могут быть установлены через отдельное большое отверстие на потолке или с помощью внешнего кабелепровода.

#### **Установка на стене**

- 1. Определите место на стене, которое выдержит вес камеры.
- 2. Отметьте и просверлите три дырки в соответствии с отверстиями под винты на монтажном кронштейне
- 3. Вставьте пластиковые дюбели в отверстия и совместите отверстия камеры и монтажного кронштейна.
- 4. После совмещения вставьте винты в отверстия на основании камеры.
- 5. Используйте отвертку для вкручивания и закрепления кронштейна.
- 6. Закрепите корпус камеры к монтажному кронштейну. Корректно установите камеру и закрепите винтом.
- 7. Кабели могут быть установлены через отдельное большое отверстие на стене или с помощью внешнего кабелепровода.

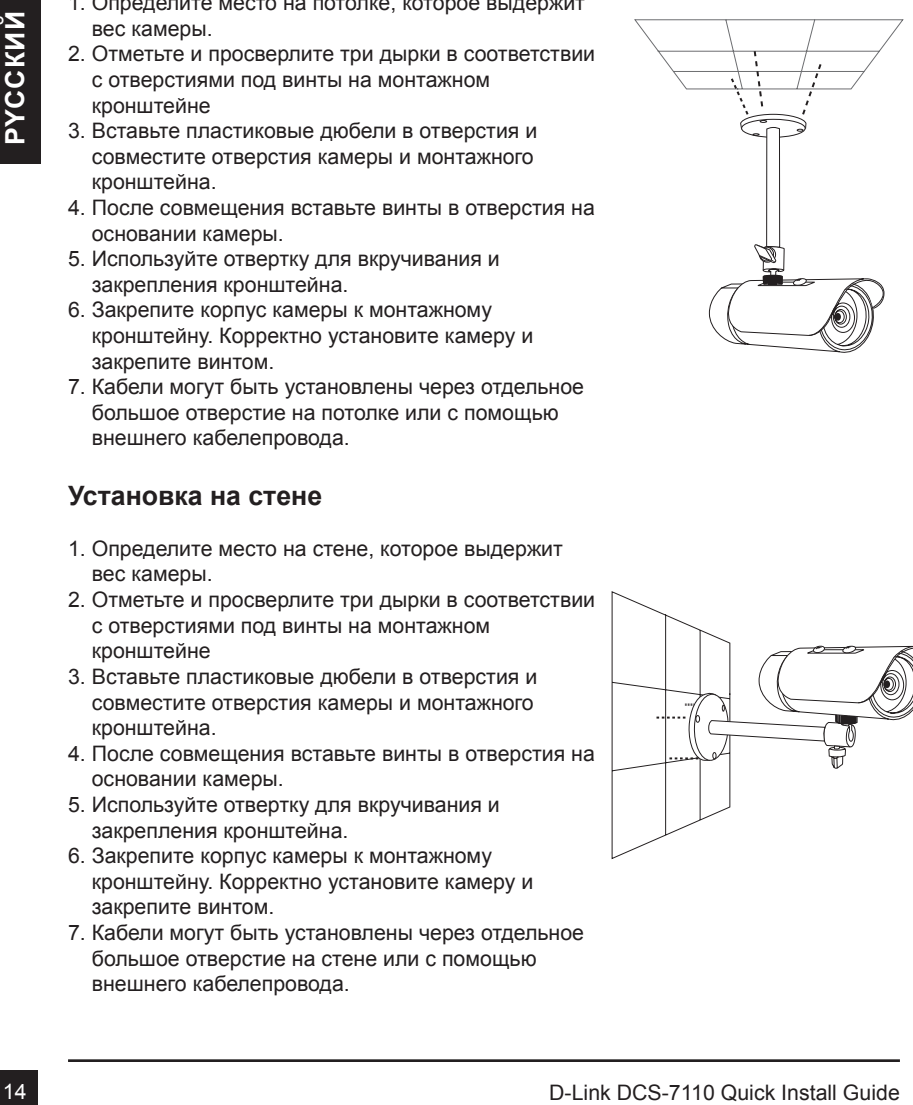

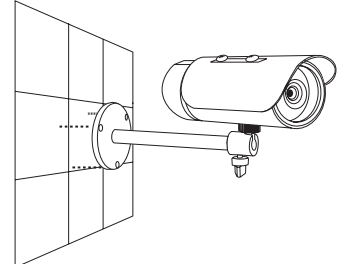

#### **Кабельное подключение**

#### **Основное подключение (без PoE)**

- 1. Подключите камеру к коммутатору или маршрутизатору через Ethernet-кабель.
- 2. Подключите кабель питания от камеры к адаптеру питания из комплекта поставки.
- 3. Подключите адаптер питания к розетке.

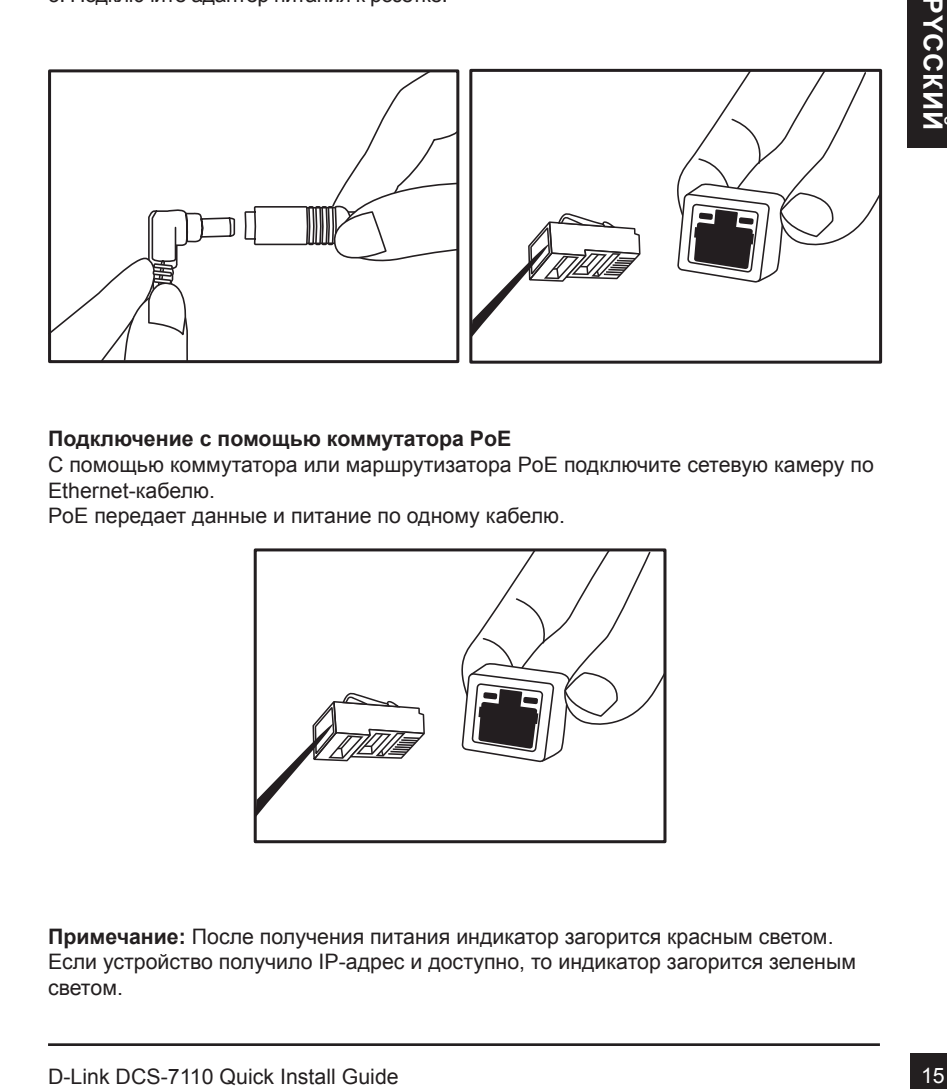

#### **Подключение с помощью коммутатора PoE**

С помощью коммутатора или маршрутизатора PoE подключите сетевую камеру по Ethernet-кабелю.

PoE передает данные и питание по одному кабелю.

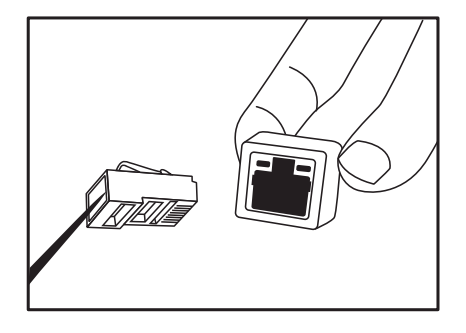

**Примечание:** После получения питания индикатор загорится красным светом. Если устройство получило IP-адрес и доступно, то индикатор загорится зеленым светом.

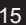

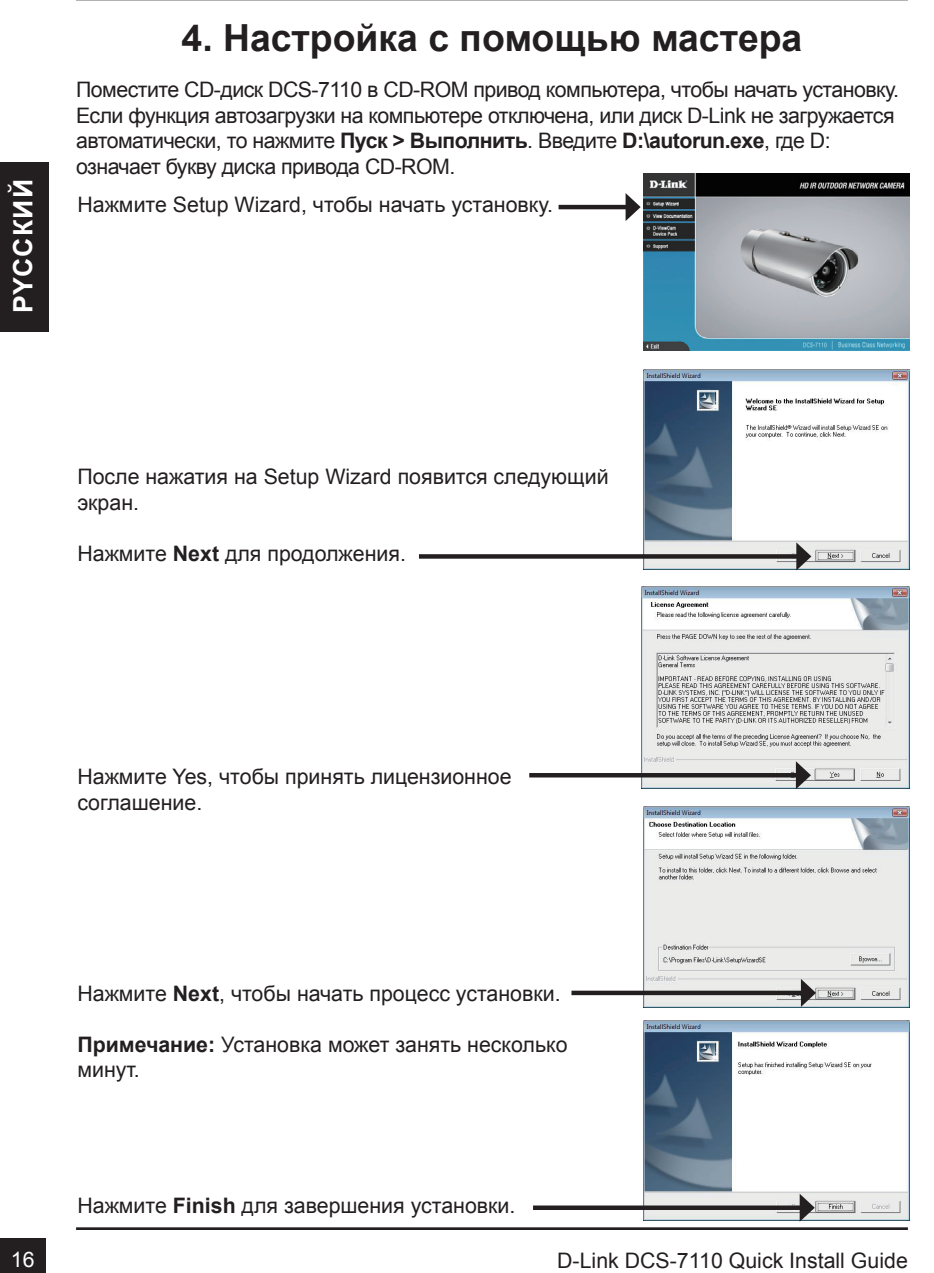

DCS-7110\_A1\_QIG\_v1.00(DI).indd 16 2010/11/29 上午 11:59:04

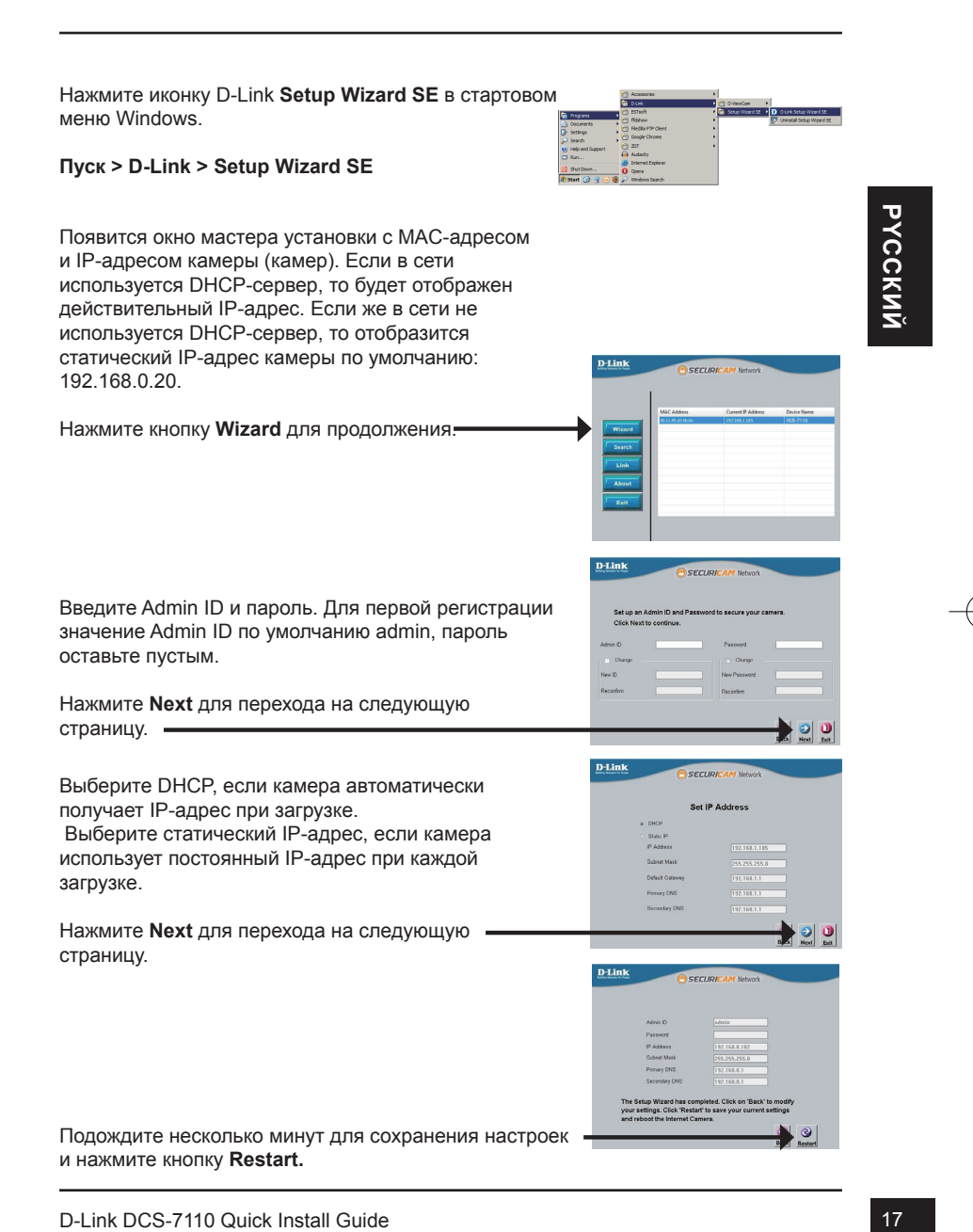

## **Обзор камеры через web-браузер**

Нажмите иконку D-Link **Setup Wizard SE** в стартовом меню Windows.

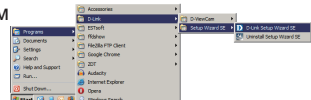

Выберите камеру и нажмите кнопку "Link" (Соединение) для доступа к web-настройкам.

Мастер установки автоматически откроет web-браузер с IP-адресом камеры.

**Пуск > D-Link > Setup Wizard SE**

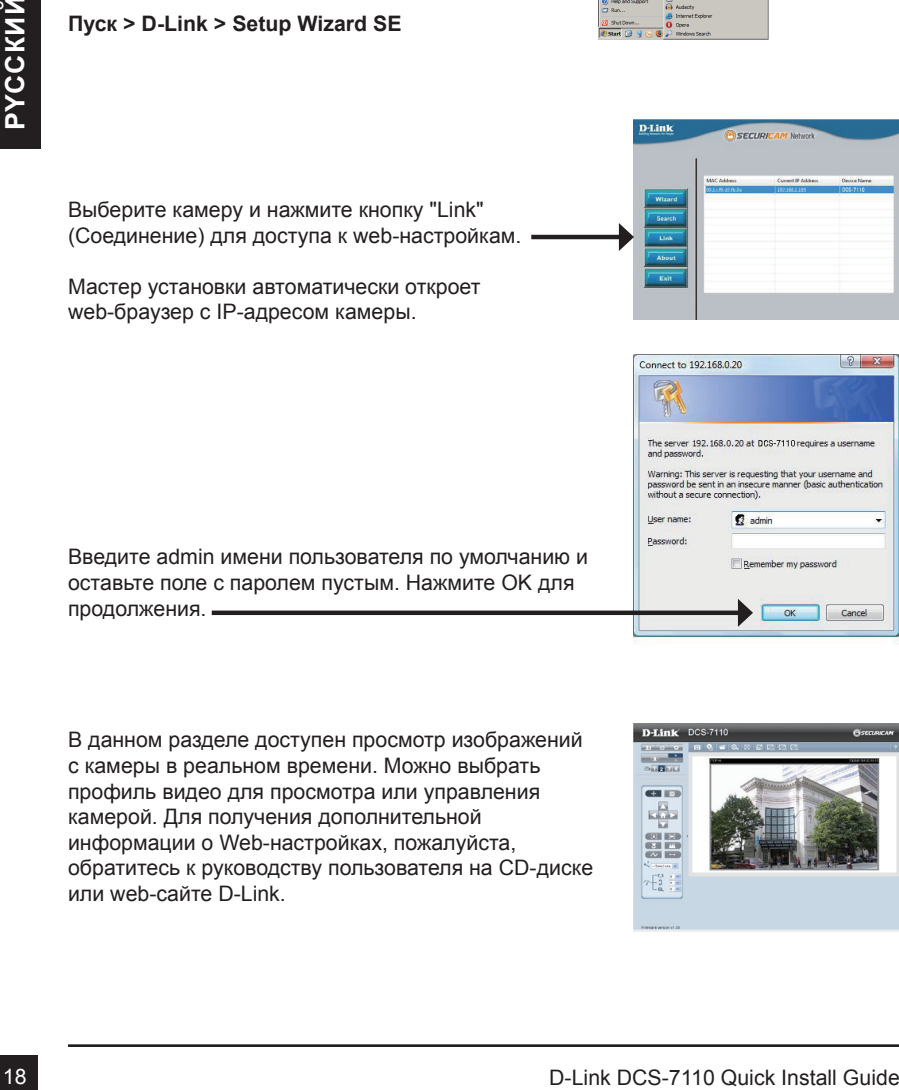

Введите admin имени пользователя по умолчанию и оставьте поле с паролем пустым. Нажмите OK для продолжения.

В данном разделе доступен просмотр изображений с камеры в реальном времени. Можно выбрать профиль видео для просмотра или управления камерой. Для получения дополнительной информации о Web-настройках, пожалуйста, обратитесь к руководству пользователя на CD-диске или web-сайте D-Link.

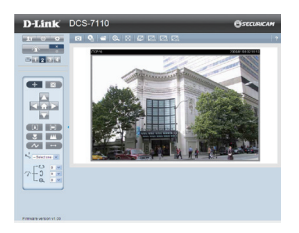

#### Техническая поддержка

Обновления программного обеспечения и документация доступны на Интернет-сайте D-Link. D-Link предоставляет бесплатную поддержку для клиентов

в течение гарантийного срока.

Клиенты могут обратиться в группу технической поддержки D-Link по телефону или через Интернет.

#### **Техническая поддержка D-Link:**

+7(495) 744-00-99

#### **Техническая поддержка через Интернет**

http://www.dlink.ru e-mail: support@dlink.ru

#### more branches

#### **Украина,**

04080 г. Киев , ул. Межигорская, 87-А, офис 18 Тел.: +38 (044) 545-64-40 E-mail: kiev@dlink.ru

#### **Беларусь**

220114, г. Минск, проспект Независимости, 169 , БЦ "XXI Век" Тел.: +375(17) 218-13-65 E-mail: minsk@dlink.ru

#### **Казахстан,**

050008, г. Алматы, ул. Курмангазы, дом 143 (уг. Муканова) Тел./факс: +7 727 378-55-90 E-mail: almaty@dlink.ru

#### **Узбекистан**

100015, г.Ташкент, ул. Нукусская, 89 Тел./Факс: +998 (71) 120-3770, 150-2646 E-mail: tashkent@dlink.ru

#### **Армения**

0038, г. Ереван, ул. Абеляна, 6/1, 4 этаж Тел./Факс: + 374 (10) 398-667 E-mail: erevan@dlink.ru

#### **Грузия**

0162, г. Тбилиси, проспект Чавчавадзе 74, 10 этаж Тел./Факс: + 995 (32) 244-563

#### **Lietuva**

09120, Vilnius, Žirmūnų 139-303 Tel./faks. +370 (5) 236-3629 E-mail: info@dlink.lt

#### **Eesti**

Peterburi tee 46-205 11415, Tallinn, Eesti , Susi Bürookeskus tel +372 613 9771 e-mail: info@dlink.ee

#### **Latvija**

Mazā nometņu 45/53 (ieeja no Nāras ielas) LV-1002, Rīga tel.: +371 6 7618703 +371 6 7618703 e-pasts: info@dlink.lv

# **Guía de Instalación Rápida DCS-7110**

Esta guía de instalación proporciona instrucciones básicas para la instalación de la cámara DCS-7110 en su red. Para obtener información adicional acerca de cómo utilizar la cámara, consulte el Manual del Usuario que se encuentra disponible en el CD incluido en este paquete o desde el sitio web de soporte de D-Link.

## **Pasos de Instalación**

- 1. Verificar el contenido del empaque con la lista de abajo.
- 2. Descripción de Hardware
- 3. Instalación de Hardware
- 4. Configuración con Asistente

# 4. Configuración con Asistente<br> **20 O-Link D-Link D-Link D-Link D-Link D-CS-7110**<br>
<sup>2</sup> Saporte de Montaje<br>
<sup>2</sup> Saporte de Montaje<br>
<sup>2</sup> Manual de Usuario y Software en CD-ROM<br>
<sup>2</sup> Adaptador de Poder<br>
<sup>2</sup> Guia Rápida de Inst **1. Contenido del empaque**

- <sup>o</sup> Cámara de Red HD IR Outdoor DCS-7110
- Soporte de Montaje
- Manual de Usuario y Software en CD-ROM
- Cable Ethernet CAT 5
- Adaptador de Poder
- Guía Rápida de Instalación

Si algunos de los ítems no se encuentran, por favor contáctese con su vendedor.

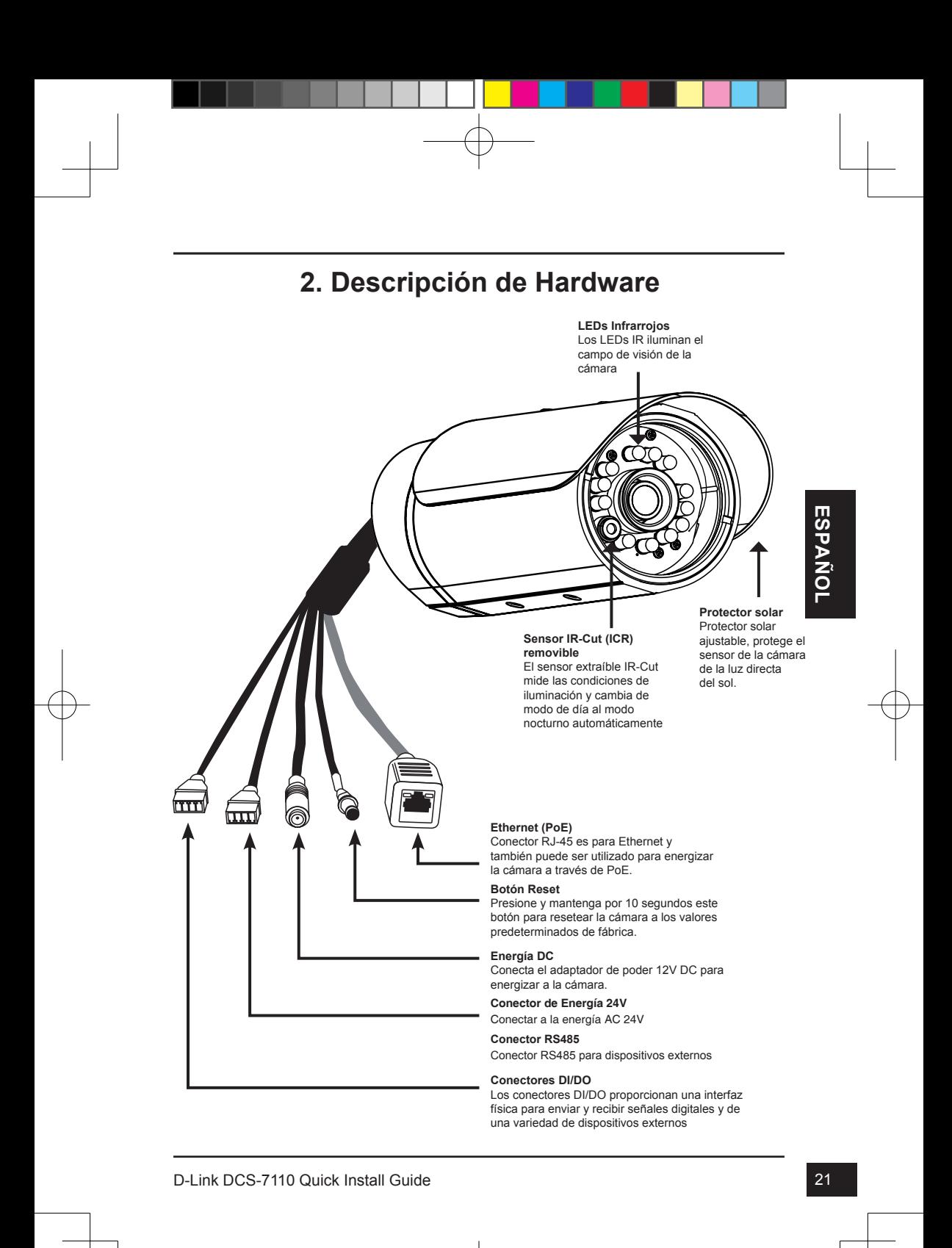

## **3. Instalación de Hardware**

#### **Montaje en Cielo**

- 1. Busque un área en el techo que sea capaz de soportar el peso de la cámara.
- 2. Marque y perfore tres orificios alineados con los agujeros de los tornillos en la base del soporte de montaje.
- 3. Inserte los anclajes de plástico en los orificios, y alinee los agujeros en la base del soporte de la cámara con los anclajes de plástico.
- 4. Una vez alineados, inserte los tornillos a través de los agujeros en la base del soporte de la cámara.
- 5. Use un destornillador para apretar y asegurar el soporte en su lugar.
- 6. Coloque la caja de la cámara al soporte de montaje. Alinee la cámara en el campo de vista correcto y apriete el tornillo para que encaje en su lugar.
- 7. Los cables de la cámara se puede instalar a través de un agujero grande perforado en el techo, o utilizar un conducto de cables externos.

## **Montaje en Muro**

- 1. Busque un área en la pared que sea capaz de soportar el peso de la cámara.
- 2. Marque y perfore tres orificios alineados con los agujeros de los tornillos en la base del soporte de montaje.
- 3. Inserte los tarugos de plástico en los orificios correspondientes, y alinee los agujeros en la base del soporte de la cámara con los tarugos de plástico.
- 4. Una vez alineados, inserte los tornillos a través de los agujeros en la base del soporte de la cámara.
- 5. Use un destornillador para apretar y asegurar el soporte en su lugar.
- 6. Coloque la caja de la cámara al soporte de montaje. Alinee la cámara en el campo de visión correcto y apriete el tornillo para que encaje en su lugar.
- 7. Los cables de la cámara se pueden instalar a través de un agujero grande perforado en la pared, o utilizar un conducto de cables externos.

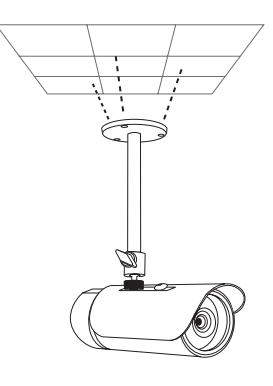

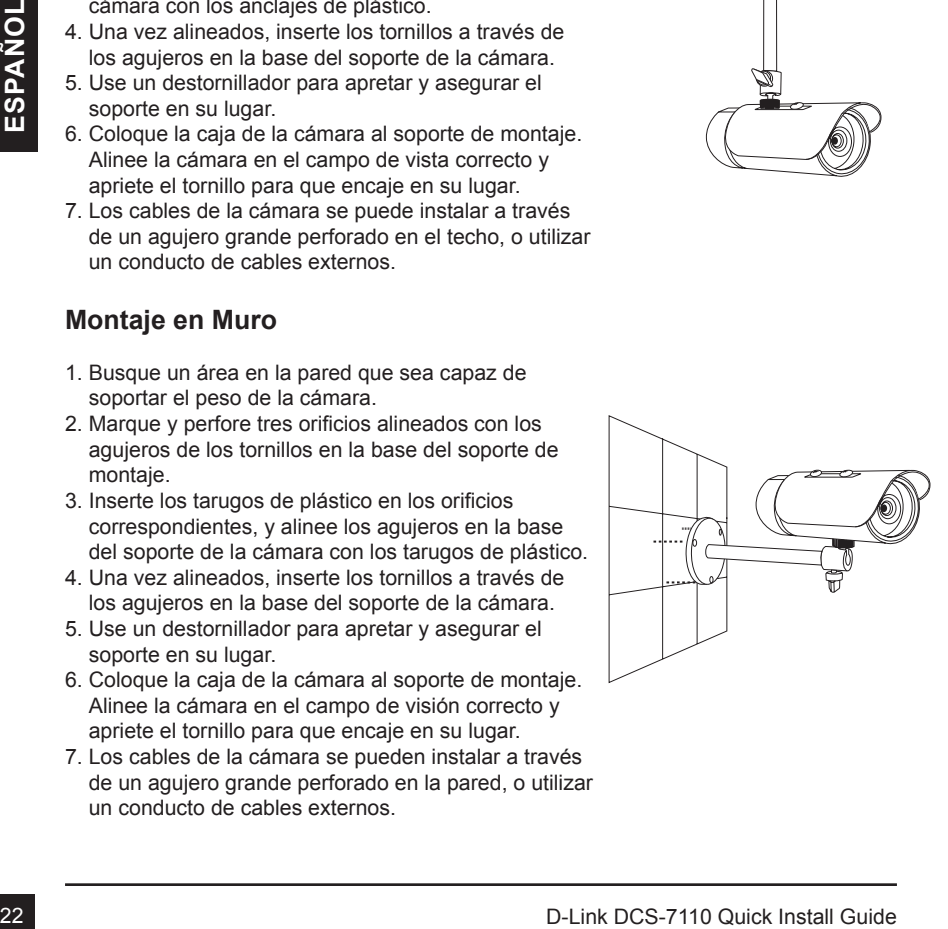

#### **Conexiones de cable**

#### **Conexión Básica (Sin PoE)**

- 1. Conecte la cámara a su switch o router mediante un cable Ethernet.
- 2. Conecte el cable de alimentación de la cámara al adaptador de poder suministrado.
- 3. Conecte el adaptador de poder suministrado a una toma de corriente.

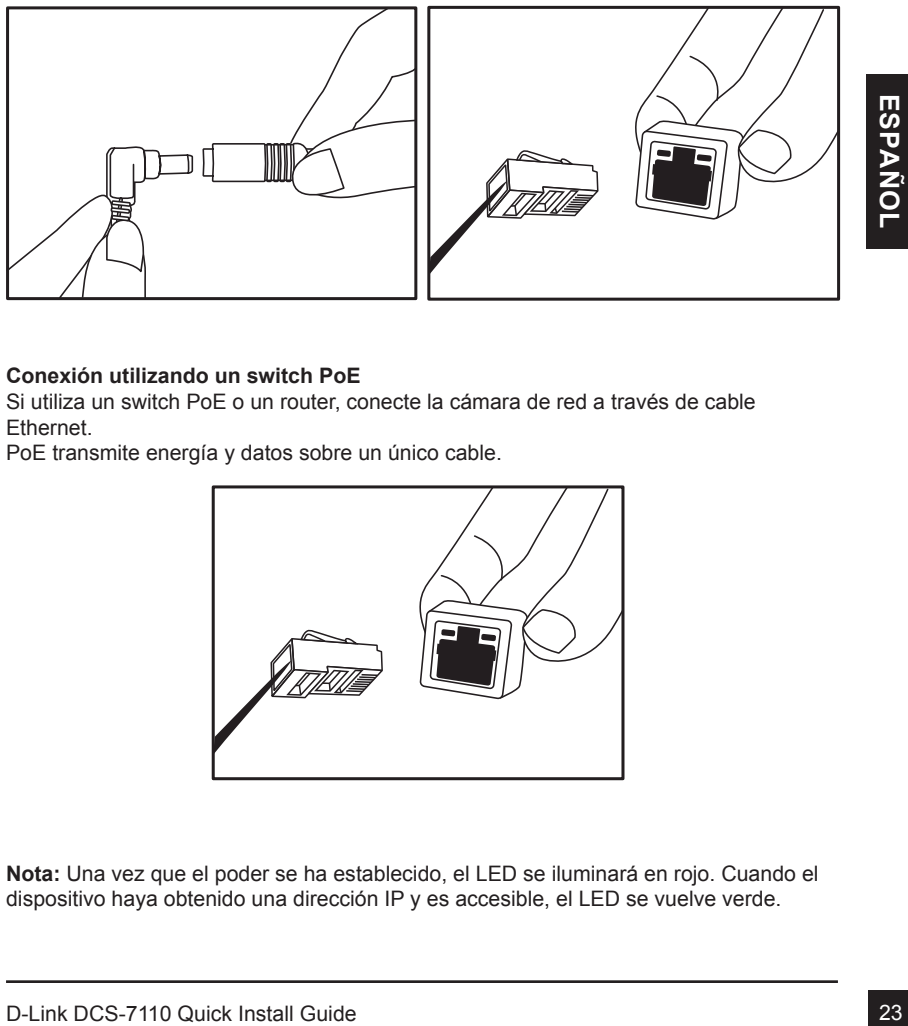

#### **Conexión utilizando un switch PoE**

Si utiliza un switch PoE o un router, conecte la cámara de red a través de cable Ethernet.

PoE transmite energía y datos sobre un único cable.

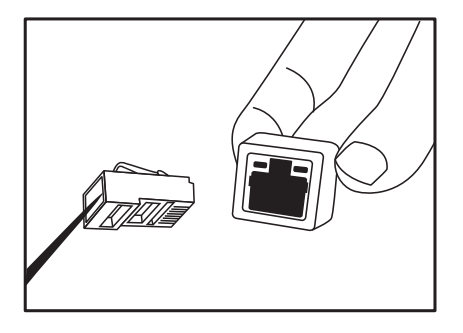

**Nota:** Una vez que el poder se ha establecido, el LED se iluminará en rojo. Cuando el dispositivo haya obtenido una dirección IP y es accesible, el LED se vuelve verde.

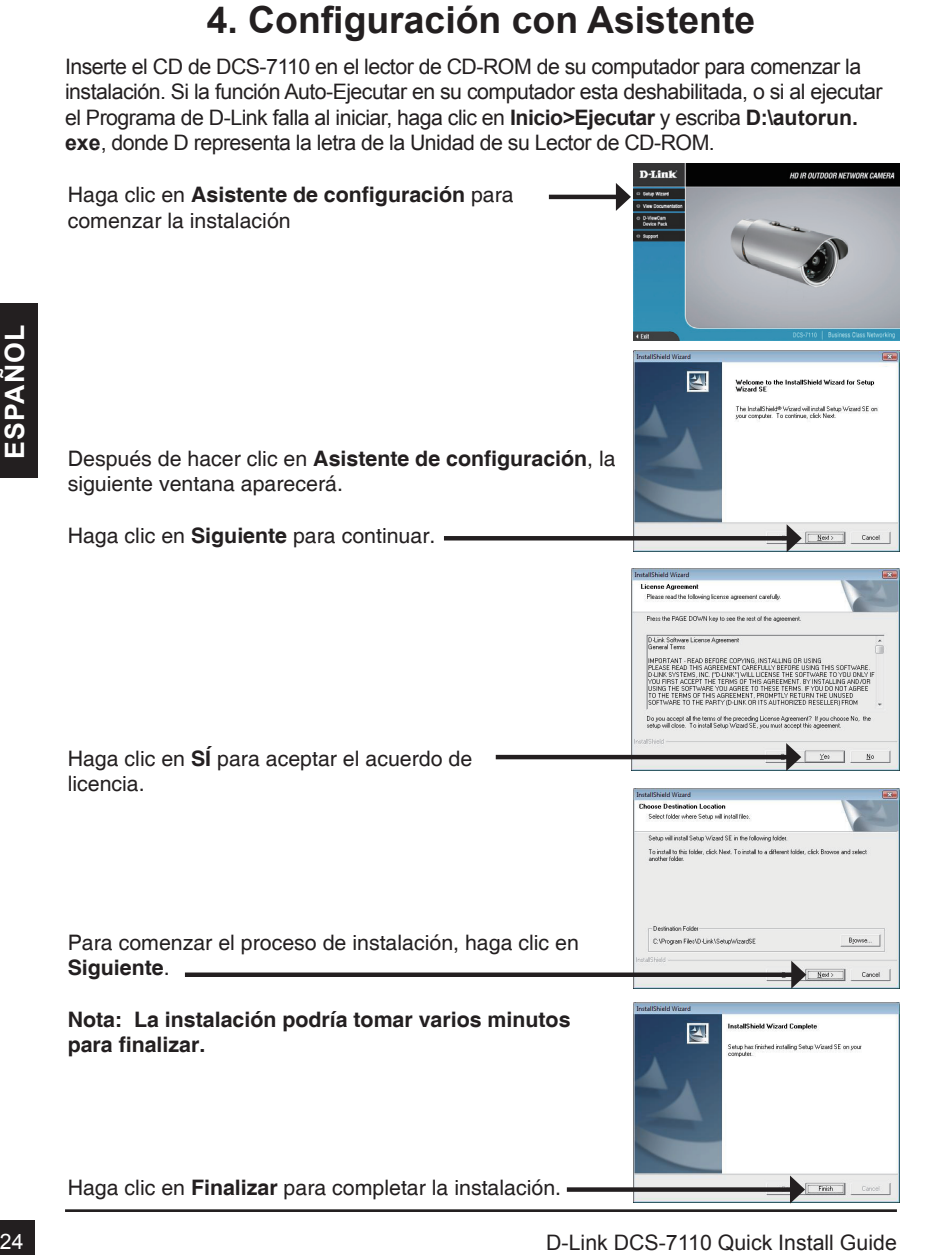

DCS-7110\_A1\_QIG\_v1.00(DI).indd 24 2010/11/29 上午 11:59:07

Haga clic en el icono **Asistente de configuración D-Link** que fue creado en su menú de Inicio de Windows.

#### **Inicio>D-Link>Asistente de configuración (Setup Wizard SE)**

El Asistente para la instalación aparecerá y mostrará la dirección MAC y la dirección IP de su cámara(s). Si usted tiene un servidor DHCP en la red, una dirección IP válida será mostrada. Si la red no utiliza un servidor DHCP, por defecto la cámara de red mostrará la siguiente dirección IP **192.168.0.20**.

Haga clic en el Botón **asistente** para continuar.

Ingrese el ID de admin y la contraseña. Cuando ingres por primera vez, el ID de admin por defecto es *admin* la contraseña debe quedar en blanco.

Haga clic en **Siguiente**, para proceder a la siguiente página.

Seleccione DHCP si su cámara obtiene una dirección IP automáticamente cuando se inicia. Seleccione IP estática si la cámara utilizará la misma dirección IP cada vez que se inicie.

Haga clic en **Siguiente**, para proceder a la siguiente página.

Tome un momento para confirmar la configuración y haga clic en **Reiniciar**.

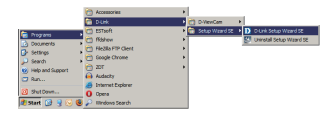

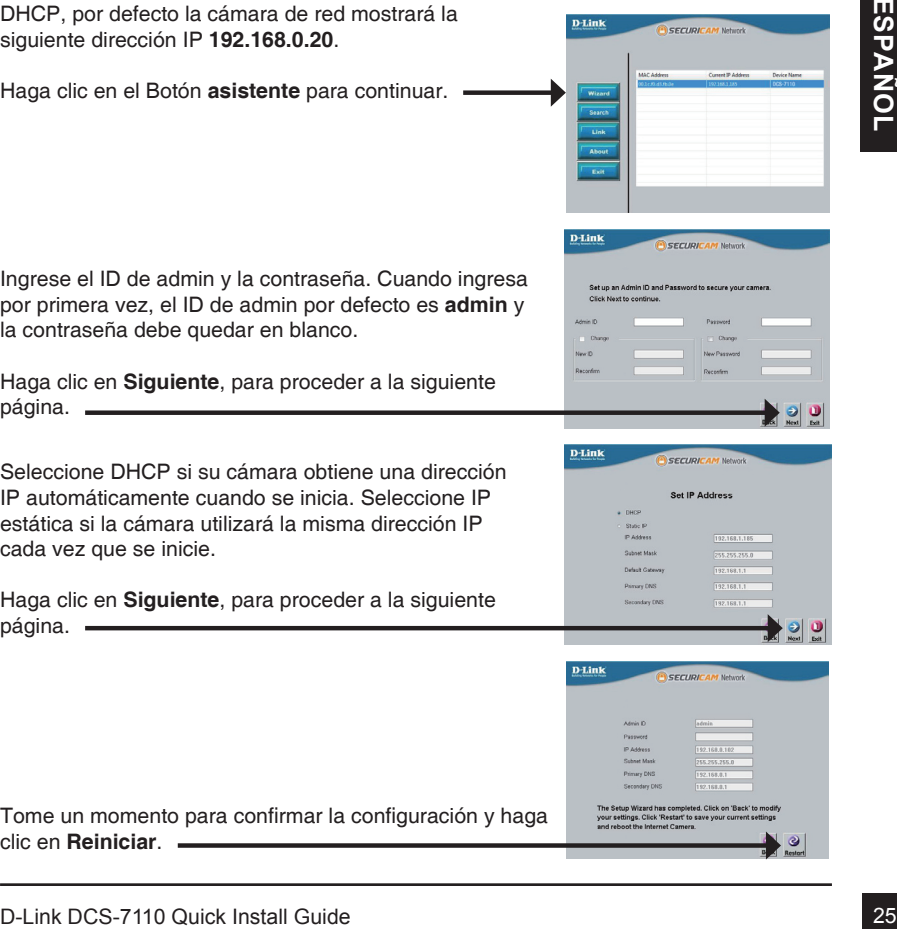

## **Ver cámara vía Navegador Web**

Haga clic en el icono **Asistente de Configuración D-Link** que fue creado en su menú de inicio de Windows.

#### **Inicio>D-Link>Asistente de configuración (Setup Wizard SE)**

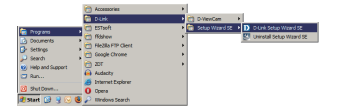

SECURIO

Seleccione la cámara y haga clic en el botón etiquetado como "**Link**" para acceder a la configuración Web.

El asistente de configuración automáticamente abrirá su navegador Web en la dirección IP de la cámara.

Ingrese **admin** como nombre de usuario por defecto y la contraseña dejar en blanco. Haga clic en **OK** para continuar.

Seleccione la cámara y haga clic en el botón eliquetado<br>
26 El asistente de configuración automáticamente abrirá<br>
26 El asistente de configuración automáticamente abrirá<br>
39 maregador Web en la dirección PI de la cámara.<br> En esta sección se muestra vídeo en vivo de su cámara. Se puede seleccionar el perfil de video y ver o manejar la cámara. Para obtener información adicional acerca de la configuración web, por favor consulte el manual de usuario incluido en el CD-ROM o en el sitio web de D-Link.

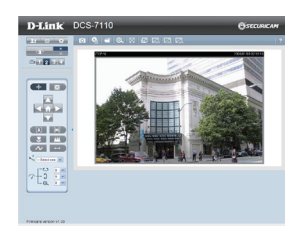

#### SOPORTE TÉCNICO

Usted puede encontrar actualizaciones de softwares o firmwares y documentación para usuarios a través de nuestro sitio www.dlinkla.com

#### **SOPORTE TÉCNICO PARA USUARIOS EN LATINO AMERICA**

Soporte técnico a través de los siguientes teléfonos de D-Link

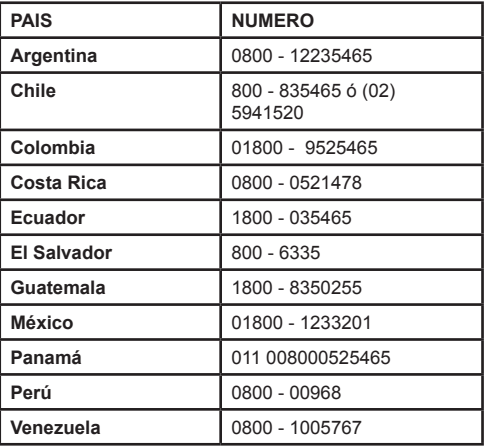

#### **Soporte Técnico de D-Link a través de Internet**

Horario de atención Soporte Técnico en www.dlinkla.com e-mail: soporte@dlinkla.com & consultas@dlinkla.com

# **DCS-7110 Guia de instalação rápida**

Este guia de instalação fornece instruções básicas para instalar a Câmera IP DCS-7110 em sua rede. Para obter informações adicionais sobre como usar a câmera, consulte o Manual do Usuário, disponível no CD incluido neste pacote ou no site de suporte da D-Link.

## **Passos da instalação**

- 1. Verifique o conteúdo do pacote conforme a lista.
- 2. Visão Geral do Hardware
- 3. Instalação do Hardware
- 4. Assistente de Configuração Wizard

## **1. Conteúdo da Embalagem**

- Câmera HD IP DCS-7110
- Suporte de Montagem
- Manual do Usuário e software em CD-ROM
- Cabo Ethernet CAT5
- Fonte de Alimentação
- Guia de instalação rápida

<sup>2</sup> Supporte de wondagem<br>
<sup>2</sup> Clabo Ethernic CATS<br>
<sup>2</sup> Clabo Ethernic CATS<br>
<sup>2</sup> Forte de Allmentação<br>
<sup>2</sup> Guia de instalação rápida<br>
Se algum dos itens acima estiver faltando, favor contatar o seu revendedor.<br>
28 D-Link DC Se algum dos itens acima estiver faltando, favor contatar o seu revendedor.

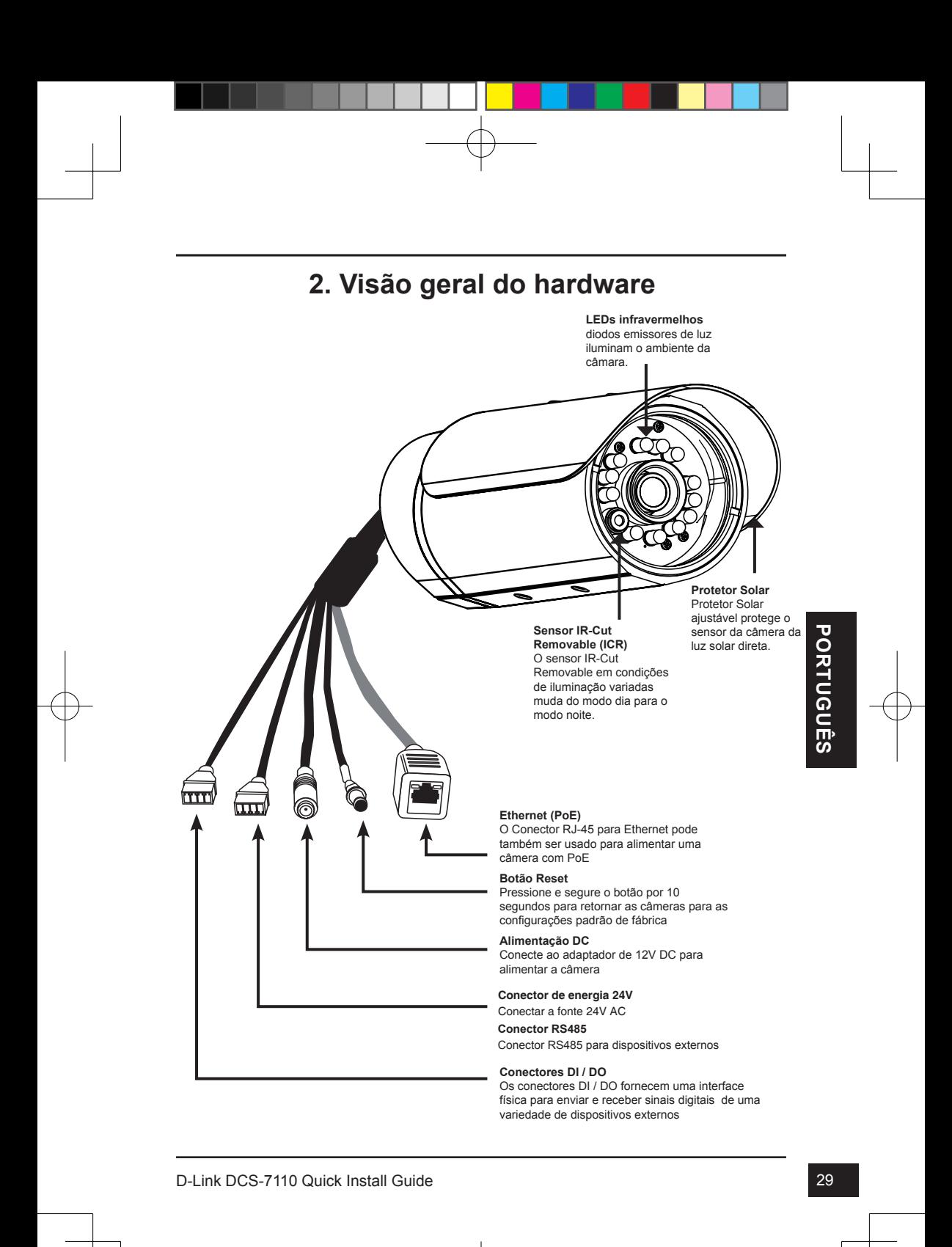

## **3. Instalação de Hardware**

#### **Montagem de teto**

- 1. Localize uma área que será capaz de suportar o peso da câmera.
- 2. Faça três buracos piloto alinhados com os orifícios dos parafusos na base do suporte de montagem.
- 3. Insira as buchas de plástico nos furos piloto, e alinhe os orifícios na base do suporte da câmara com as âncoras de plástico.
- 4. Uma vez alinhado, inserir os parafusos fornecidos através dos orifícios na base do suporte da câmara.
- 5. Use uma chave de fenda para apertar e prender o suporte no lugar.
- 6. Fixe o gabinete da câmera no suporte de montagem. Alinhe a câmera para o campo correto de vista e aperte o parafuso para encaixar no lugar.
- 7. Os cabos da câmera podem ser instalados através de um buraco grande separado perfurado no teto, ou utilizando um eletroduto externo.

## **Montagem na Parede**

- 1. Localize um espaço na parede, que seja capaz de suportar o peso da câmera.
- 2. Faça três buracos piloto alinhados com os orifícios dos parafusos na base do suporte de montagem.
- 3. Insira as buchas de plástico nos furos piloto, e alinhe os orifícios na base do suporte da câmara com as âncoras de plástico.
- 4. Uma vez alinhado, inserir os parafusos fornecidos através dos orifícios na base do suporte da câmara.
- 5. Use uma chave de fenda para apertar e prender o suporte no lugar.
- 6. Fixe o gabinete da câmera no suporte de montagem. Alinhe a câmera para o campo correto de vista e aperte o parafuso para encaixar no lugar.
- 7. Os cabos da câmera podem ser instalados através de um buraco grande separado perfurados na parede, ou usar um eletroduto externo.

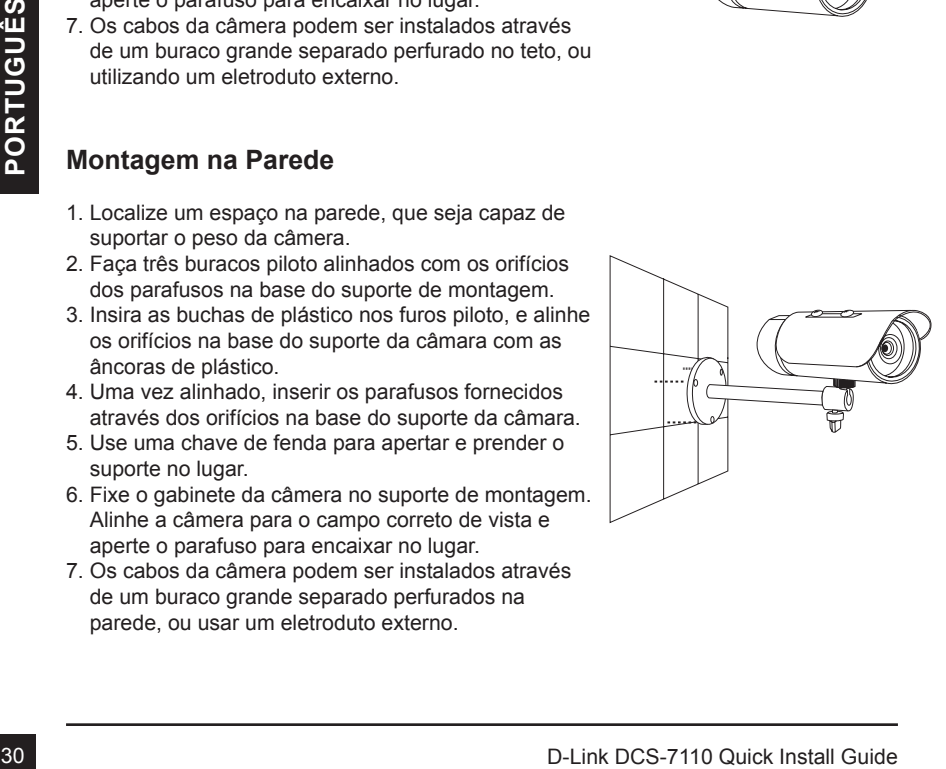

#### **Cabo de Conexões**

#### **Ligação básica (sem PoE)**

- 1. Ligue a câmera ao seu switch ou roteador via cabo Ethernet.
- 2. Conecte o cabo da câmera ao adaptador de alimentação fornecido.
- 3. Conecte o adaptador de alimentação fornecido a uma tomada eléctrica.

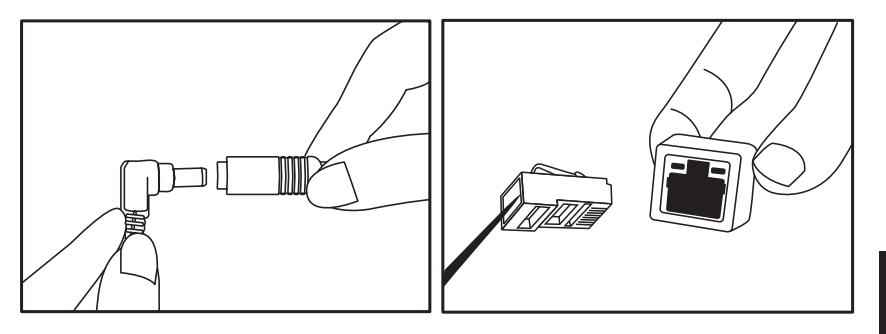

#### **Conexão usando um switch PoE**

Se estiver usando um switch PoE ou roteador, ligue a câmera de rede via cabo Ethernet.

O PoE transmite energia e dados em um único cabo.

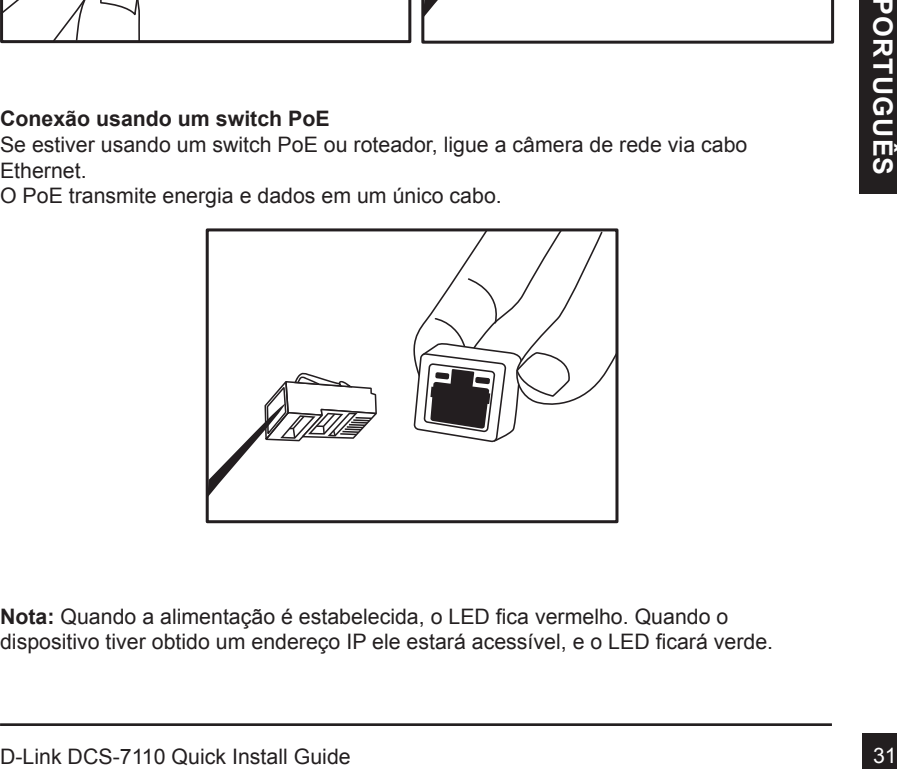

**Nota:** Quando a alimentação é estabelecida, o LED fica vermelho. Quando o dispositivo tiver obtido um endereço IP ele estará acessível, e o LED ficará verde.

## **4. Configuração com o Assistente Wizard**

Insira o CD da DCS-7110 no drive de CD-ROM para iniciar a instalação. Se a função Autorun no computador está desativada, ou se o D-Link Launcher não iniciar automaticamente, clique em **Iniciar> Executar**. exemplo **D: \autorun.exe**, onde D: representa a letra da sua unidade de CD-ROM.

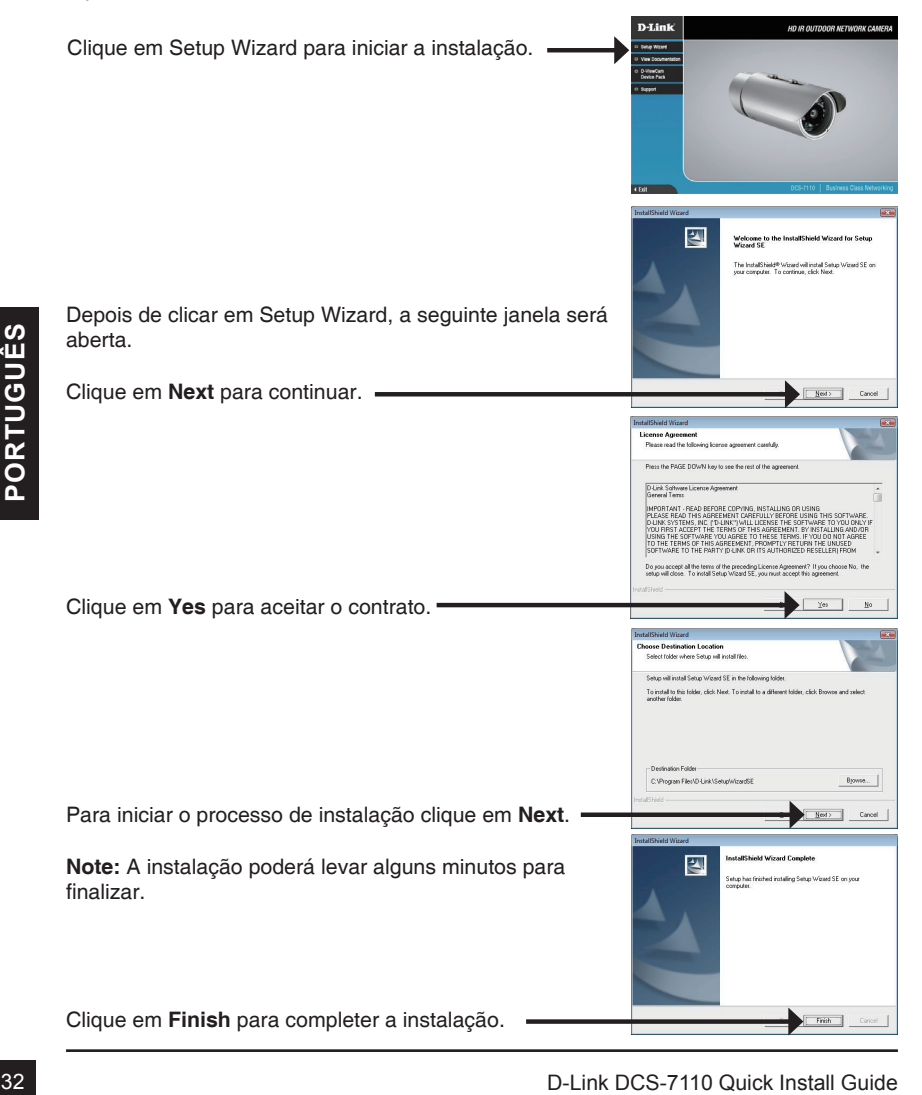

que na ícone do **Setup Wizard D-Link SE** que foi criado no menu Iniciar do seu Windows.

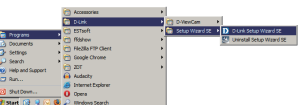

SECURI

**D-Link** 

#### **Iniciar> D-Link > Setup Wizard SE**

Clique em Wizard para continuar.

O Setup Wizard irá aparecer e mostrar o endereço MAC e o endereço IP da sua máquina (s). Se você tem um servidor DHCP em sua rede, um endereço IP válido será exibido. Se sua rede não usa um servidor DHCP, o padrão estático da câmera de rede é **192.168.0.20** ele será exibido.

Insira o ID do Administrador e a senha. Quando você logar pela primeira vez, o ID do administrador será admin e a senha, deixar em branco.

Clique **Next** para prosseguir a próxima página.

Selecione DHCP se sua câmera irá obter um endereço IP automaticamente quando ele inicia. Selecione IP estático se a câmara irá utilizar o mesmo endereço IP a cada vez que for iniciada.

Clique **Next** para prosseguir a próxima página.

Instra o ID do Administrador e a senha. Quando você<br>
darmin e a senha, deixar em branco.<br>
Clique Next para prosseguir a próxima página.<br>
Selecione DHCP se sua câmera irá obter um endereço<br>
IP automaticamente quando ele in

Verifique as configurações e clique em **Restart**.

## **Visualizando a Câmera pelo seu Navegador**

Clique no ícone **Setup Wizard D-Link SE** que foi criado no seu menu Iniciar do Windows.

**Iniciar> D-Link > Setup Wizard SE**

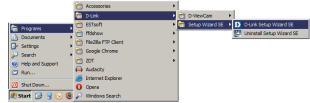

**SECURICAN IN** 

D-Link

Selecione a câmera e clique no botão "**Link**" para acessar à configuração via web.

O Assistente de instalação irá abrir automaticamente o navegador da Web para o endereço IP da câmera.

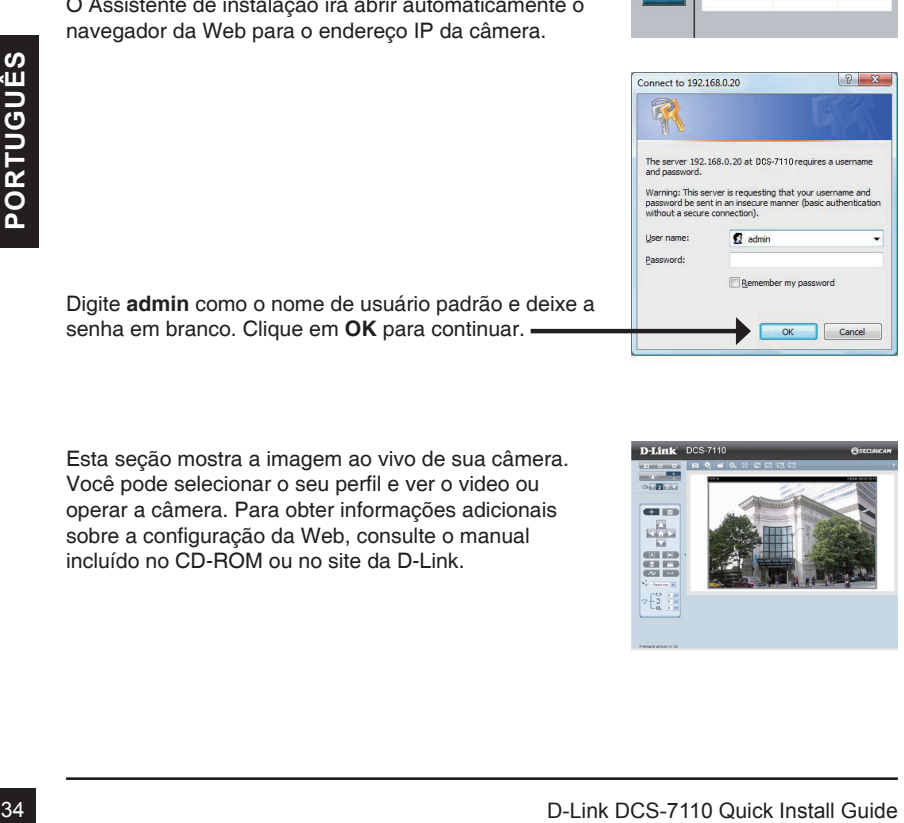

Digite **admin** como o nome de usuário padrão e deixe a senha em branco. Clique em **OK** para continuar.

Esta seção mostra a imagem ao vivo de sua câmera. Você pode selecionar o seu perfil e ver o video ou operar a câmera. Para obter informações adicionais sobre a configuração da Web, consulte o manual incluído no CD-ROM ou no site da D-Link.

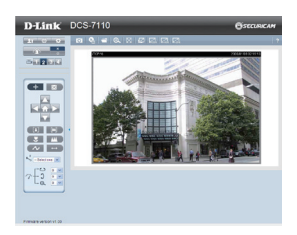

#### Suporte Técnico

Caso tenha dúvidas na instalação do produto, entre em contato com o Suporte Técnico D-Link por:

#### **Chat Online**

www.dlink.com.br/suporte

**E-mail** suporte@dlink.com.br

#### **Back Office**

backoffice@dlink.com.br \* \*Acionar Garantia para 4 ou mais equipamentos

#### **Telefones**

São Paulo: (11) 2755-6950 \*GO: 4052-1850 (Ligação local) \*Nordeste: 0800-7024104 \*Demais Estados: 4062-1850 (Ligação local) \*Apenas Modems ADSL

Garantia diferenciada vendida pela internet. Agilidade e tranquilidade para suas atividades!

Conheça: http://garantiapremium.dlink.com.br

**Atendimento disponível das 9h as 21h de segunda a sexta feira e aos sábados das 9h as 15h**

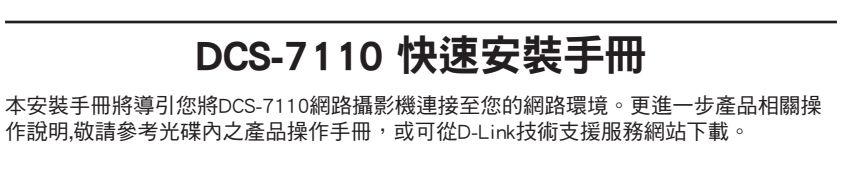

## 安裝步驟

- 1. 檢視產品包裝清單
- 2. 硬體檢視
- 3. 硬體安裝
- 4. 設定精靈導引組態設定

## 1. 包裝清單

- DCS-7110 HD IR 室外型網路攝影機
- 固定支架
- 光碟內含產品手冊與軟體
- CAT5乙太網路線
- 電源供應器
- 快速安裝手冊

假如有缺少任何配件,敬請向您購買的經銷商聯繫。

中 文

36 D-Link DCS-7110 Quick Install Guide

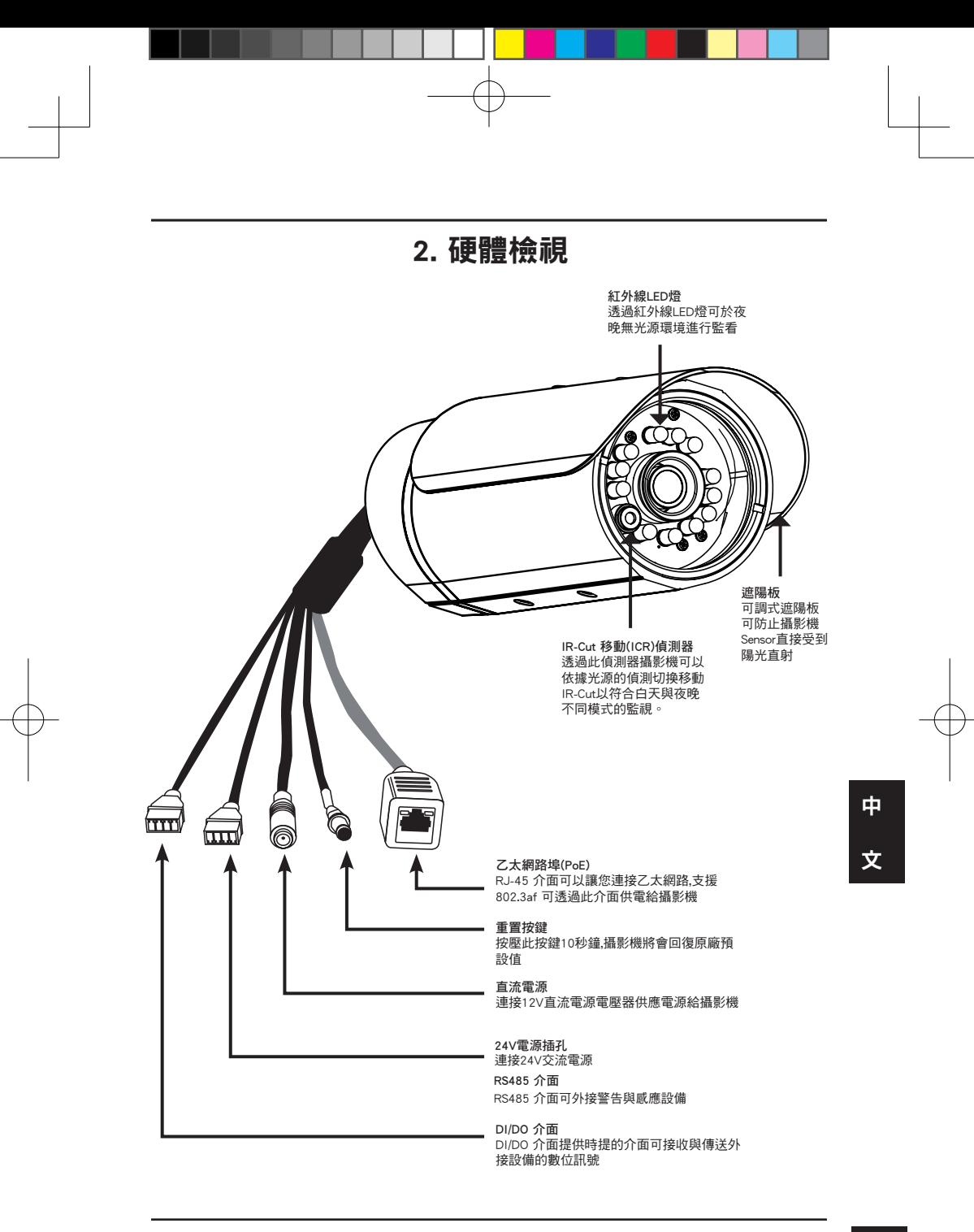

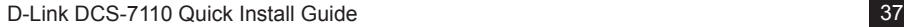

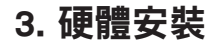

#### 天花板固定方式

- 1. 確認您要在天花板上安裝攝影機的位置。
- 2. 對齊攝影機固定底座螺絲孔位標記並進行鑽洞。
- 3. 插入塑膠螺絲壁虎放入剛才鑽孔中。
- 4. 將攝影機底座使用螺絲固定於鑽孔中的螺絲壁虎上。
- 5. 將攝影機外罩固定孔位對準支架固定螺絲,並確實的將 設備栓緊於支架上。
- 6. 攝影機的纜線可以額外鑽孔佈建於天花板內或是進行 外部配線。

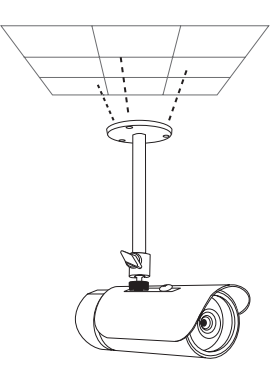

#### 牆壁方式

- 1. 確認您要在牆壁上安裝攝影機的位置。
- 2. 對齊攝影機固定底座螺絲孔位標記並進行鑽洞。
- 3. 插入塑膠螺絲壁虎放入剛才鑽孔中。
- 4. 將攝影機底座使用螺絲固定於鑽孔中的螺絲壁虎上。
- 5. 將攝影機外罩固定孔位對準支架固定螺絲,並確實的將 設備栓緊於支架上。
- 6. 攝影機的纜線可以額外鑽孔佈建於天花板內或是進行 外部配線。

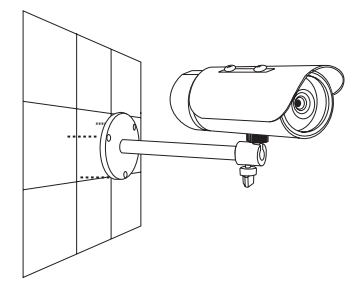

38 D-Link DCS-7110 Quick Install Guide

文

中

#### 纜線連接

基本連接(不透過PoE供電)

- 1. 將您的攝影機透過網路線連接至您區域網路的網路交換器或是寬頻路由器。
- 2. 將電源供應器直流端連接至攝影機的電源插孔。
- 3. 將電源供應器連接至供電端電源插座。

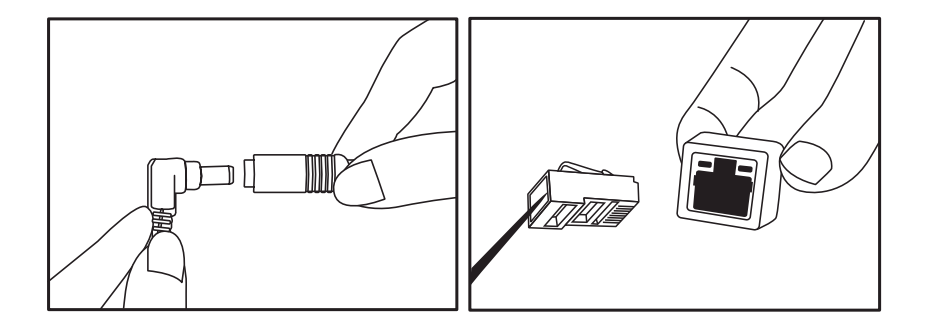

使用PoE網路供電交換器連接 假如您將使用具備PoE網路供電的交換器或寬頻路由器連接攝影機,透過網路線將會同時 提供電力給攝影機。

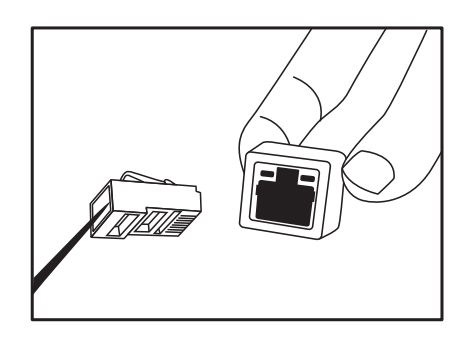

中 文

備註 : 當電源正確的連接後,狀態指示燈號將會顯示紅燈。當設備正確的取得IP位址後狀態 指示燈號將會顯示綠燈。

D-Link DCS-7110 Quick Install Guide 39

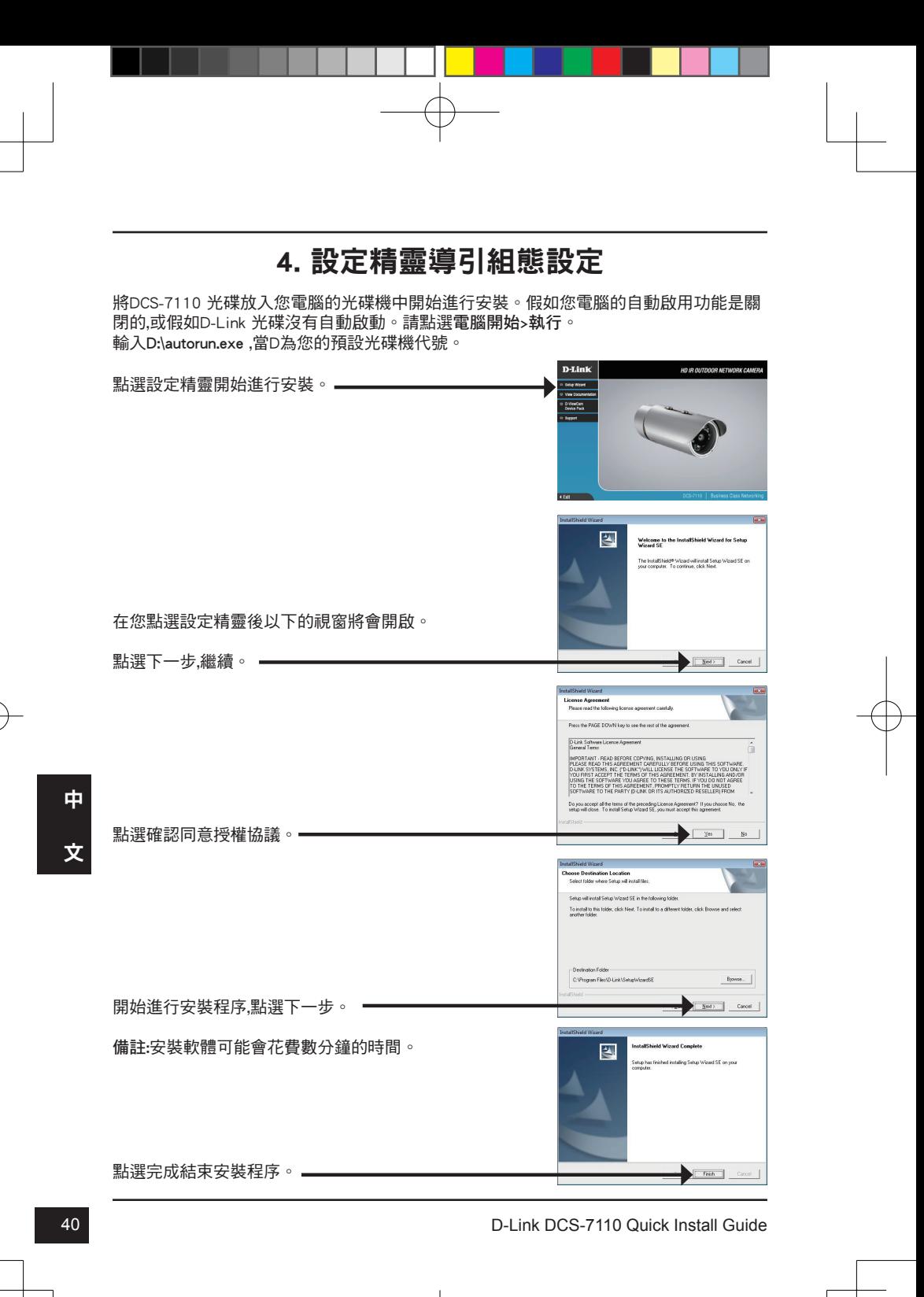

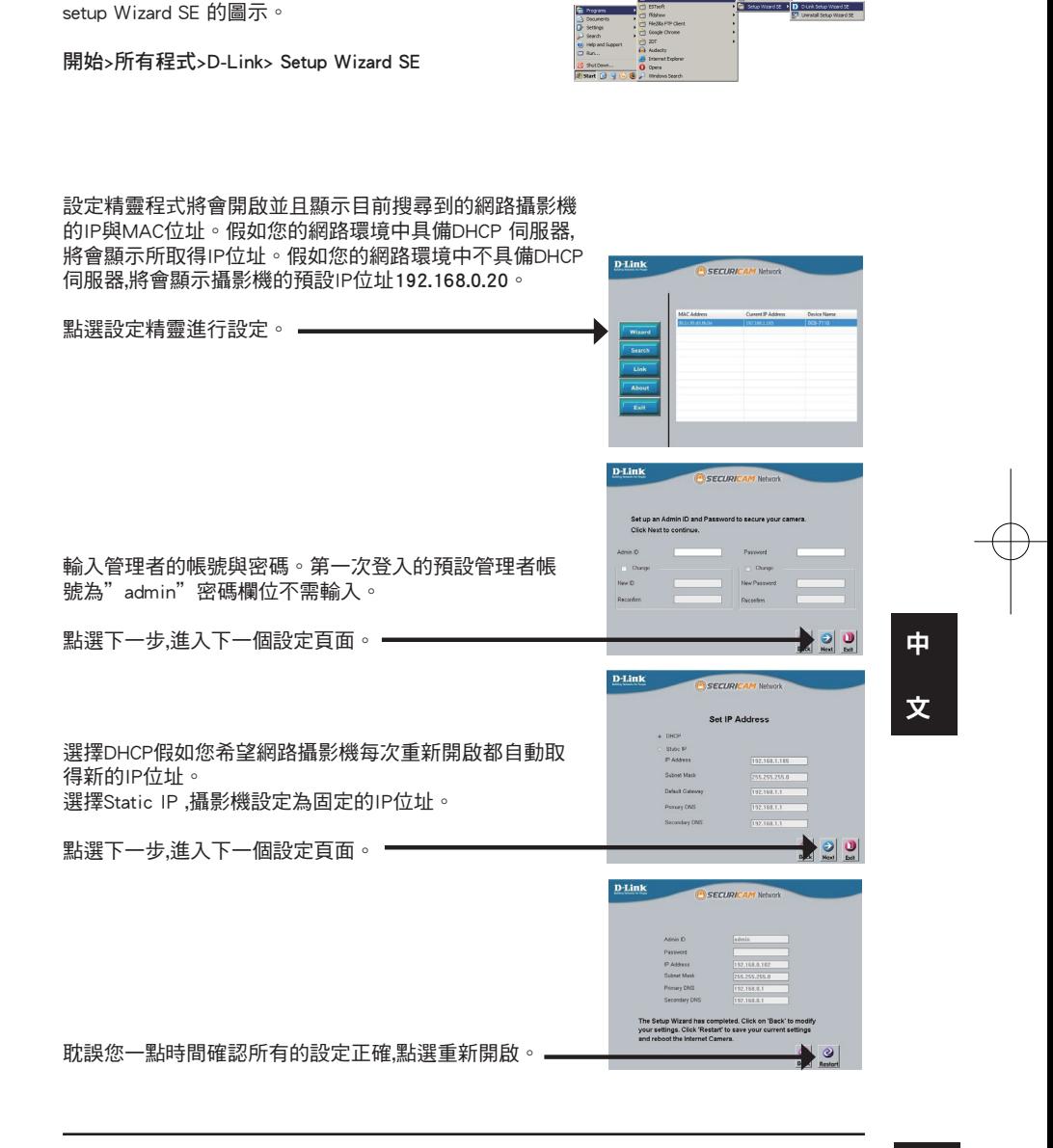

D-Link DCS-7110 Quick Install Guide 41 and 41

從您電腦作業系統開始清單中點選所有程式中D-Link

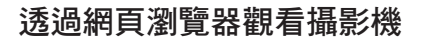

從您電腦作業系統開始清單中點選所有程式中D-Link setup Wizard SE 的圖示。

開始>所有程式>D-Link> Setup Wizard SE

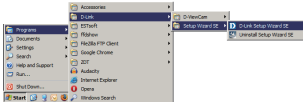

**Contract Contract Contract Contract** 

 $D$ -Link

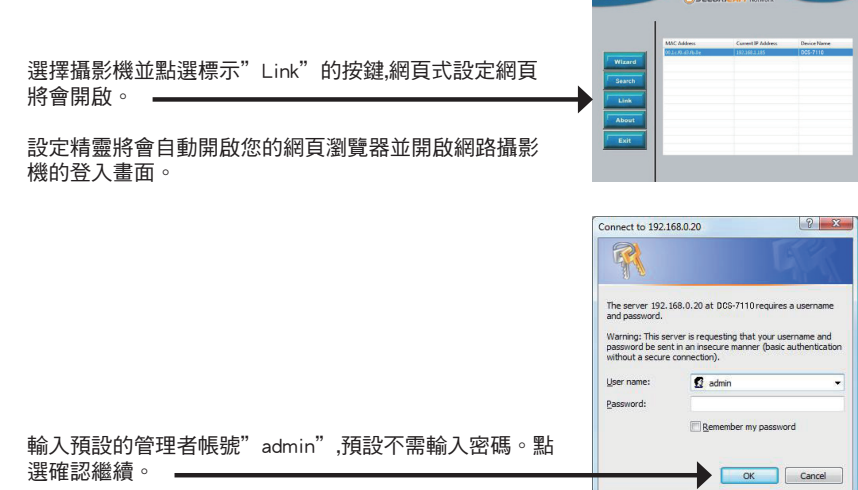

本章節將顯示您網路攝影機的即時影像。您可以選擇您 影像不同的配置設定進行影像的觀看或操作網路攝影 機。更多詳細的網路攝影機操作設定說明請參考光碟內 的產品操作手冊或可至D-Link網站下載。

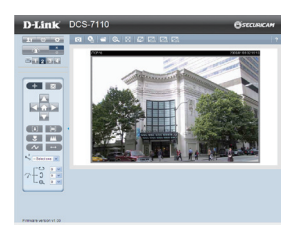

42 D-Link DCS-7110 Quick Install Guide

中

文

#### D-Link 友訊科技 台灣分公司 技術支援資訊

如果您還有任何本使用手冊無法協助您解決的產品相關問題,台灣地區用戶可以透過我 們的網站、電子郵件或電話等方式與D-Link台灣地區技術支援工程師聯絡。

#### **D-Link** 免付費技術諮詢專線

0800-002-615 服務時間:週一至週五,早上9:00到晚上9:00 (不含周六、日及國定假日) 網 站:http://www.dlink.com.tw 電子郵件:dssqa\_service@dlink.com.tw

## 如果您是台灣地區以外的用戶,請參考**D-Link**網站,全球各地分公司 的聯絡資訊以取得相關支援服務。

產品保固期限、台灣區維修據點查詢,請參考以下網頁說明: http://www.dlink.com.tw

產品維修: 使用者可直接送至全省聯強直營維修站或請洽您的原購買經銷商。

43

# **Petunjuk Pemasangan Cepat DCS-7110**

Petunjuk Pemasangan ini menyediakan instruksi-instruksi dasar untuk memasang kamera jaringan DCS-7110 pada jaringan anda. Untuk informasi lebih lanjut mengenai cara menggunakan kamera, silahkan mengacu pada Petunjuk Penggunaan yang ada dalam CD yang termasuk dalam paket penjualan atau dari website bantuan D-Link.

## **Langkah-langkah Pemasangan**

- 1. Periksa isi paket apakah sesuai dengan daftar dibawah
- 2. Pengenalan Perangkat Keras
- 3. Pemasangan Perangkat Keras
- 4. Pengaturan menggunakan Bantuan

## **1. Isi Paket**

- <sup>o</sup> Kamera HD Jaringan Luar Ruangan dengan IR DCS-7110
- Braket Pemasangan
- Petunjuk Penggunaan dan Piranti Lunak dalam CD
- ° Kabel Ethernet CAT-5
- <sup>o</sup> Power Adapter
- Petunjuk Pemasangan Cepat

Jika ada item-item diatas yang hilang, hubungi penjual.

<sup>44</sup> D-Link DCS-7110 Quick Install Guide **BAHASA INDONESIA**

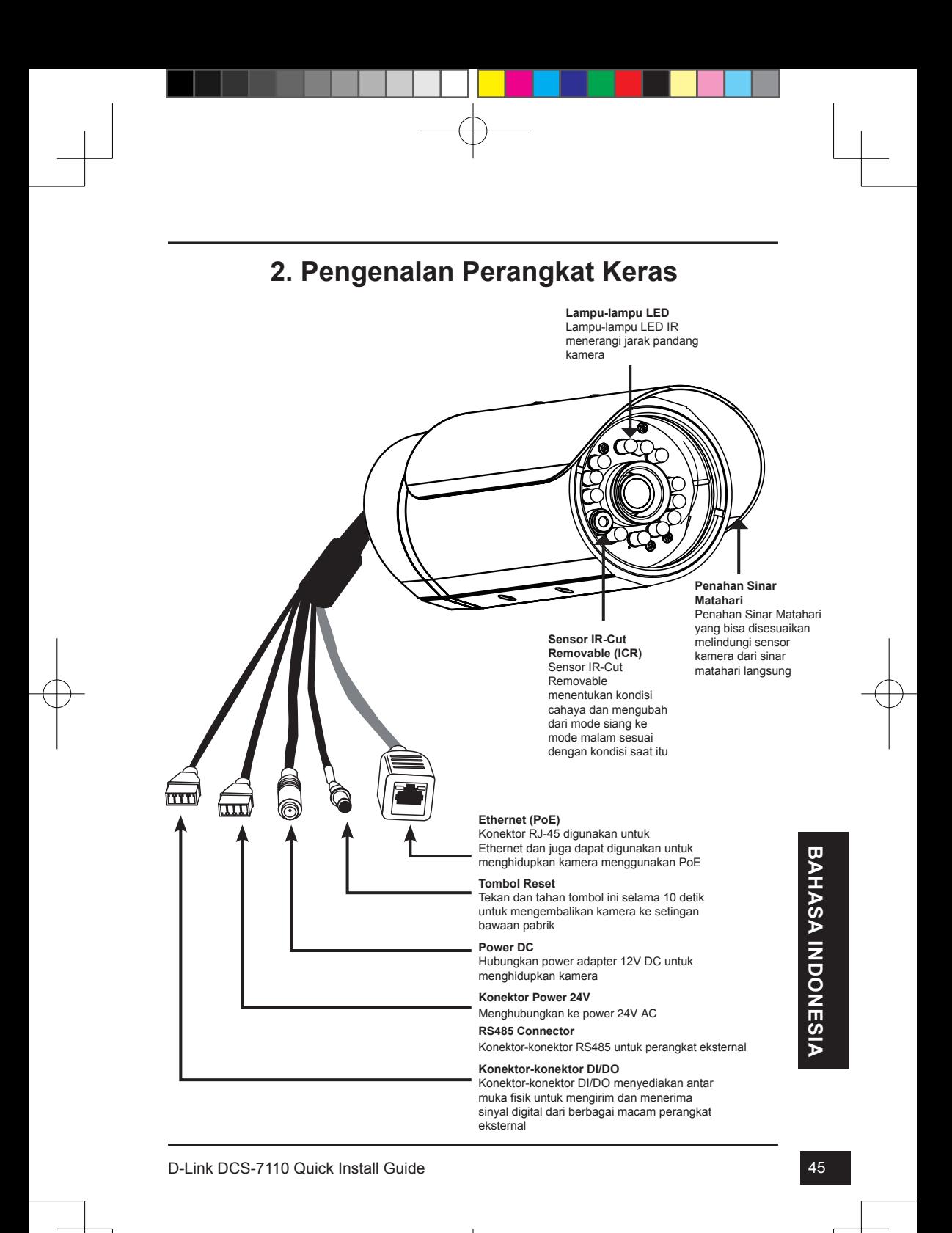

DCS-7110\_A1\_QIG\_v1.00(DI).indd 45 2010/11/29 上午 11:59:14

## **3. Pemasangan Perangkat Keras**

#### **Pemasangan di Langit-langit**

- 1. Tentukan daerah pada langit-langit yang mampu menahan bobot kamera
- 2. Tandai dan lubangi 3 buah lubang sesuai dengan lubang sekrup yang ada pada dasar braket pemasangan
- 3. Masukkan jangkar plastik kedalam lubang dan sesuaikan lubang pada dasar braket pemasangan dengan jangkar plastik itu
- 4. Setelah sesuai, masukkan sekrup yang sudah disediakan melalui lubang dari dasar braket pemasangan
- 5. Gunakan obeng untuk mengencangkan dan mengamankan braket ke tempatnya
- 6. Pasang kamera ke braket pemasangan. Sesuaikan kamera ke sudut pandangan yang diinginkan lalu eratkan sekrup untuk mengunci ditempat yang diinginkan
- 7. Kabel-kabel kamera dapat dipasang melalui lubang terpisah yang ada dilangit-langit atau menggunakan kanal kabel eksternal

## **Pemasangan di Dinding**

- 1. Tentukan daerah pada dinding yang mampu menahan bobot kamera
- 2. Tandai dan lubangi 3 buah lubang sesuai dengan lubang sekrup yang ada pada dasar braket pemasangan
- 3. Masukkan jangkar plastik kedalam lubang dan sesuaikan lubang pada dasar braket pemasangan dengan jangkar plastik itu
- 4. Setelah sesuai, masukkan sekrup yang sudah disediakan melalui lubang dari dasar braket pemasangan
- 5. Gunakan obeng untuk mengencangkan dan mengamankan braket ke tempatnya
- 6. Pasang kamera ke braket pemasangan. Sesuaikan kamera ke sudut pandangan yang diinginkan lalu eratkan sekrup untuk mengunci ditempat yang diinginkan
- 7. Kabel-kabel kamera dapat dipasang melalui lubang terpisah yang ada di dinding atau menggunakan kanal kabel eksternal

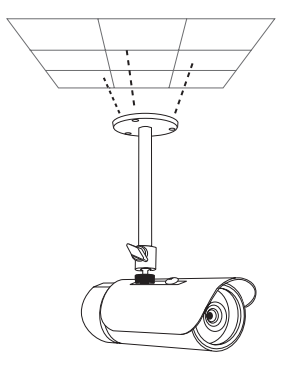

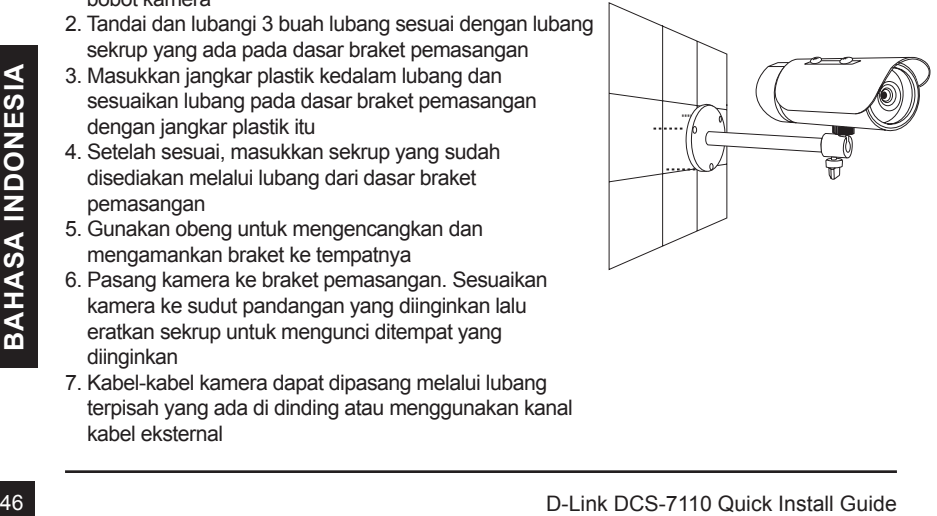

#### **Koneksi Kabel**

#### **Koneksi Dasar (tanpa PoE)**

- 1. Hubungkan kamera ke switch atau router anda melalui kabel Ethernet
- 2. Hubungkan kabel power dari kamera ke power adapter yang disediakan
- 3. Hubungkan power adapter yang disediakan ke colokan listrik

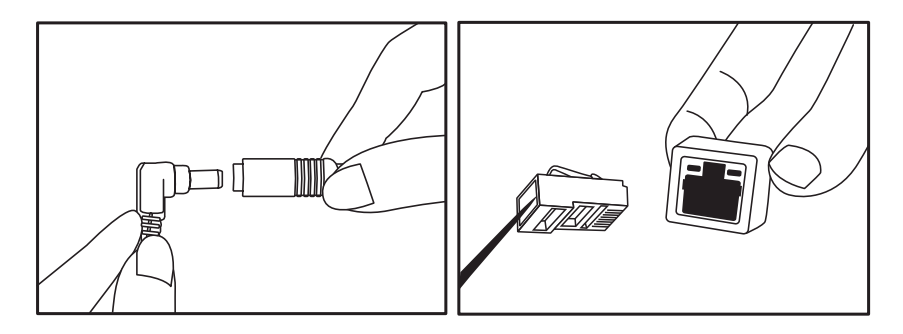

#### **Koneksi menggunakan sebuah Switch PoE**

Jika menggunakan sebuah Router/Switch PoE, hubungkan kamera jaringan menggunakan kabel Ethernet.

PoE akan mengirimkan power dan data melalui sebuah kabel tunggal.

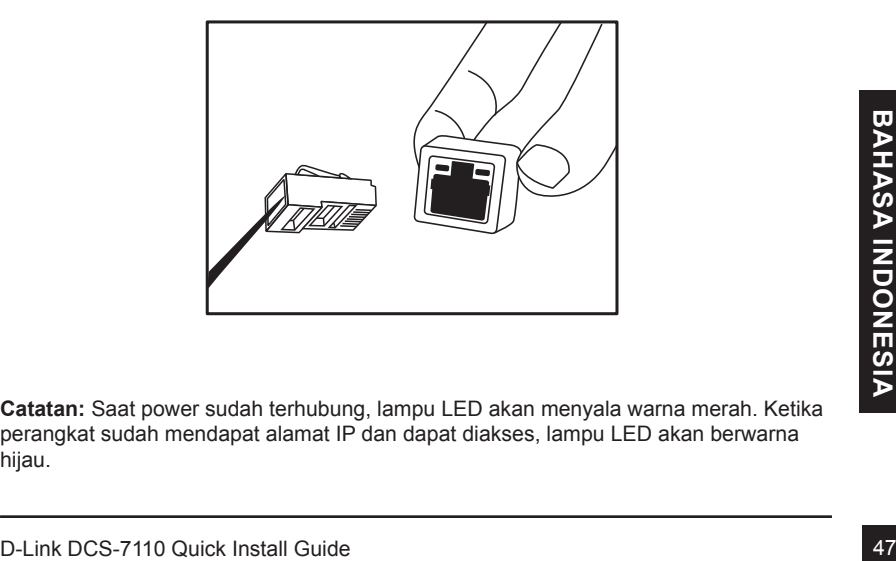

**Catatan:** Saat power sudah terhubung, lampu LED akan menyala warna merah. Ketika perangkat sudah mendapat alamat IP dan dapat diakses, lampu LED akan berwarna hijau.

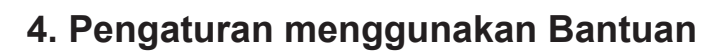

Masukkan CD DCS-7110 kedalam drive CD-ROM komputer anda untuk memulai pemasangan. Jika fungsi Autorun pada komputer anda tidak aktif, atau jika D-Link Launcher gagal untuk muncul secara otomatis, klik Start > Run, ketik D:\autorun.exe, dimana D: adalah huruf drive dari drive CD-ROM anda.

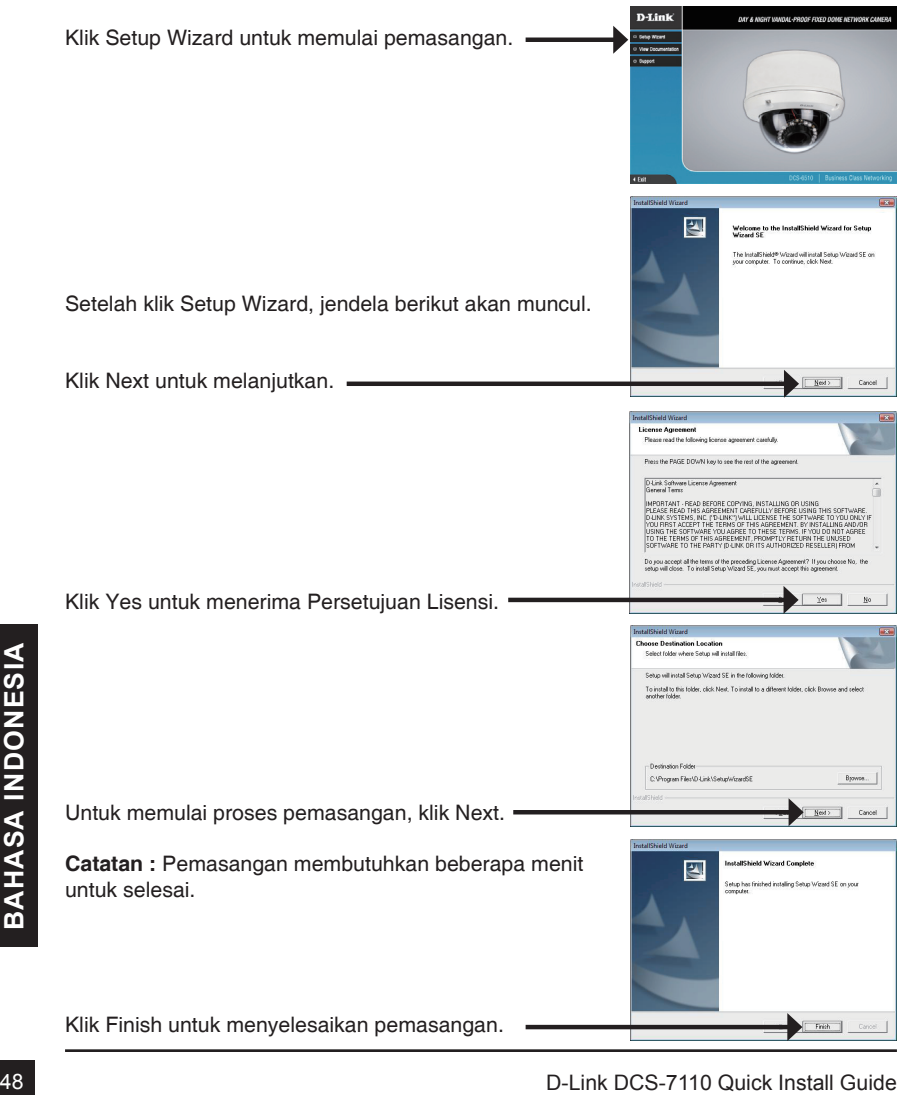

DCS-7110\_A1\_QIG\_v1.00(DI).indd 48 2010/11/29 上午 11:59:15

Klik pada ikon D-Link Setup Wizard SE yang telah dibuat pada Start Menu Windows anda.

## **Start > D-Link > Setup Wizard SE**

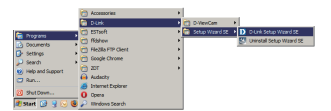

Bantuan Pemasangan akan muncul dan menampilkan alamat MAC dan alamat IP dari kamera anda. Jika anda mempunyai server DHCP pada jaringan anda, sebuah alamat IP yang berlaku akan muncul. Jika jaringan anda tidak menggunakan sebuah server DHCP, alamat IP statis default dari kamera jaringan SECURI 192.168.0.20 akan muncul. Klik tombol Wizard untuk melanjutkan. <u> D-Link</u> Masukkan ID admin dan password. Ketika masuk untuk pertama kali, ID admin default adalah admin dengan password biarkan kosong. Klik **Next**, untuk proses ke halaman berikutnya. D-Link **SECUR** Pilih DHCP jika kamera anda mendapat sebuah alamat D-Link DCS-7110 Quick Install Guide<br>
D-Link DCS-7110 Quick Install Guide<br>
Alik Dext, untuk proses ke halaman berikutnya.<br>
D-Link DCS-7110 Quick Install Guide<br>
Alik Next, untuk proses ke halaman berikutnya.<br>
D-Link DCS-7110 IP secara otomatis ketika hidup. Pilih alamat IP statis jika kamera akan menggunakan alamat IP yang sama setiap kali hidup. Klik **Next**, untuk proses ke halaman berikutnya. Periksa sejenak setingan anda dan klik **Restart**.

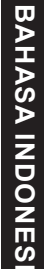

DCS-7110\_A1\_QIG\_v1.00(DI).indd 49 2010/11/29 上午 11:59:16

## **Melihat kamera menggunakan Browser Web**

Klik pada ikon **D-Link Setup Wizard SE** yang telah dibuat pada Start Menu Windows anda.

**Start > D-Link > Setup Wizard SE**

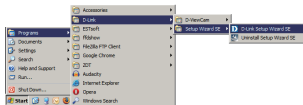

SECURIC

D-Link

Pilih kamera dan klik tombol dengan label "Link" untuk mengakses konfigurasi berbasiskan web.

Bantuan Pemasangan akan membuka browser web anda secara otomatis ke alamat IP kamera.

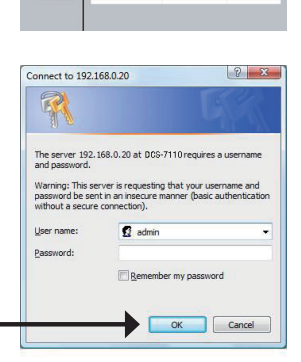

Masukkan admin sebagai username default dan biarkan password dalam keadaan kosong. Klik OK untuk melanjutkan.

Solution and Bagian ini akan menunjukkan video dari kamera anda<br>
secara langsung. Anda dapat memilih profil video<br>
anda dan melihat atau mengoperasikan kamera. Untuk<br>
informasi tambahan mengenai konfigurasi berbasiskan<br>
we Bagian ini akan menunjukkan video dari kamera anda secara langsung. Anda dapat memilih profil video anda dan melihat atau mengoperasikan kamera. Untuk informasi tambahan mengenai konfigurasi berbasiskan web, silahkan mengacu pada Petunjuk Penggunaan yang ada dalam CD-ROM atau dari website D-Link.

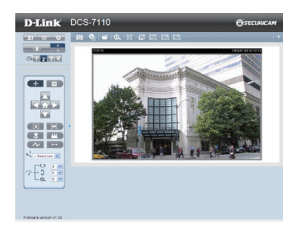

#### Dukungan Teknis

Update perangkat lunak dan dokumentasi pengguna dapat diperoleh pada situs web D-Link. Dukungan Teknis untuk pelanggan:

## **Dukungan Teknis D-Link melalui telepon:** Tel: +62-21-5731610

#### **Dukungan Teknis D-Link melalui Internet:**

Email : support@dlink.co.id Website : http://support.dlink.co.id

51

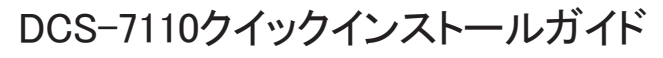

本インストールガイドはお使いのネットワークにDCS-7110をインストールする基本的な説明を しています。本製品の使用や設定方法の詳細に関しては、ユーザマニュアルを参照下さい。 ユーザマニュアルは同梱のCD-ROM及び弊社ホームページからダウンロードすることが出来 ます。

## インストール手順

- 1. パッケージ内容の確認
- 2 ハードウェアに関して
- 3 ハードウェアの設置
- 4 ウィザードを使用した設定

## 1. パッケージ内容の確認

- DCS-7110 HD IR アウトドアネットワークカメラ
- 取付金具
- CD-ROM(マニュアル及びソフトウェアを含む)
- カテゴリ5 UTPネットワークケーブル
- 電源アダプタ
- クイックインストールガイド

同梱物の不足や破損がありましたら、弊社ホームページにてユーザ登録を行い、サポート窓 口までご連絡お願い致します。

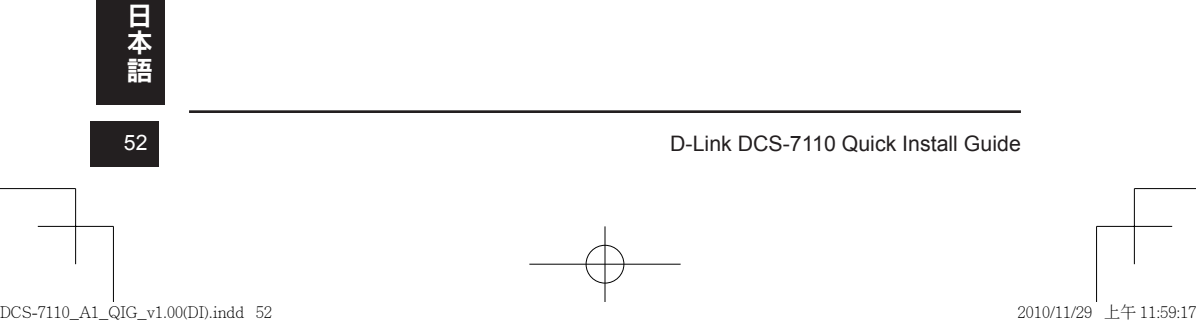

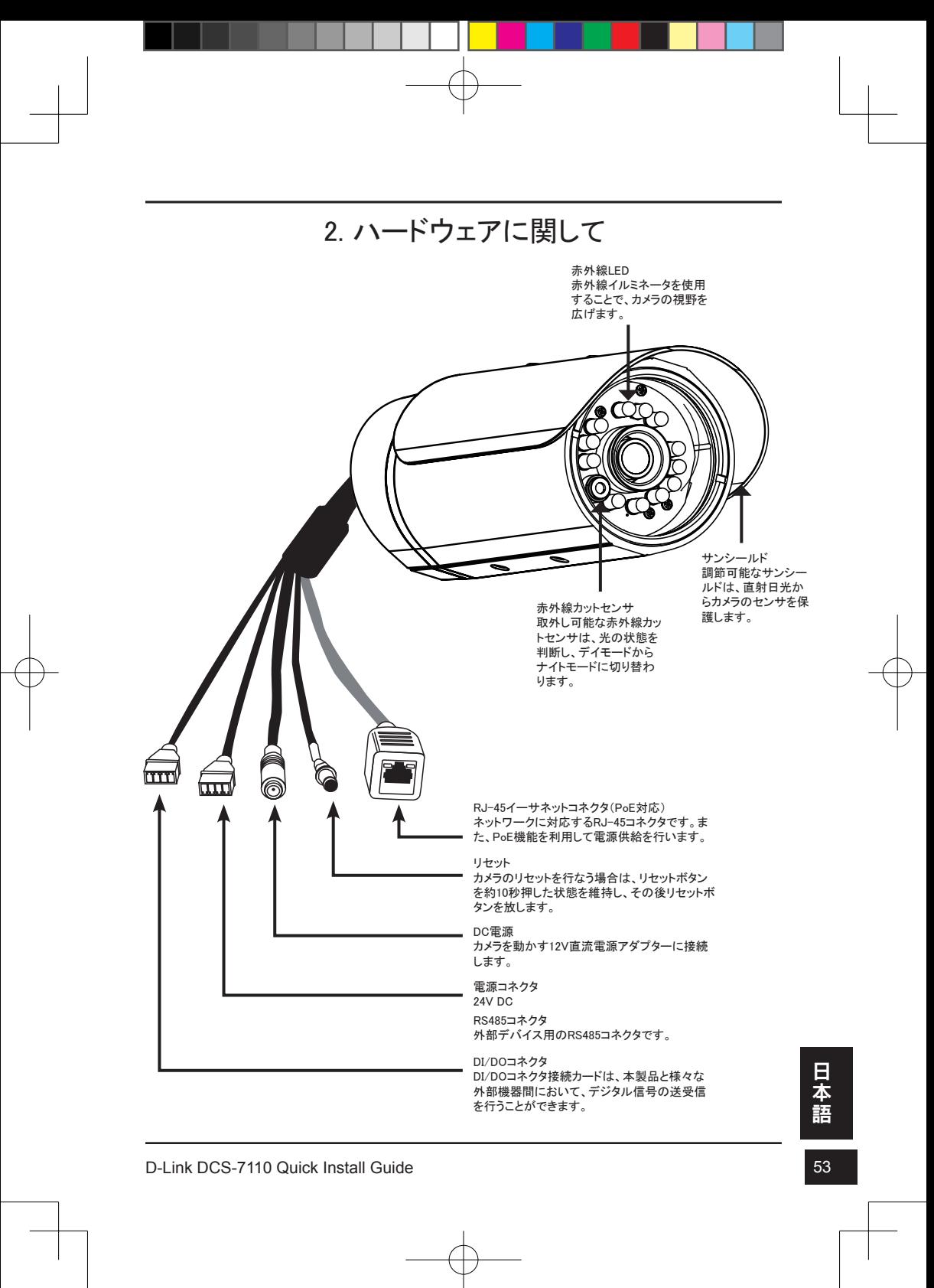

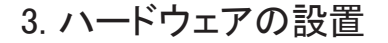

#### 天井への設定

- 1. カメラの重さを支えることができる天井部分に取付けます。
- 2. 取付金具のねじ穴に合うように3つの下穴となる場所に印 をつけ、ドリルで穴をあけます。
- 3. 下穴にプラスチックアンカーを挿入し、カメラの取付金具の 穴にプラスチックアンカーをあわせます。
- 4. カメラの取付金具の穴に同梱されているネジを挿入しま す。
- 5. ドライバを使用してそれぞれのネジをしめ、取付金具を安 全に固定します。
- 6. 取付金具にカメラを取付けます。 カメラが正しい場所を映 すことができるよう調整し、つまみねじを締めカメラを固定 します。
- 7. カメラのケーブルは、天井に穴をあけ通すか、外部のケー ブル管に通してください。

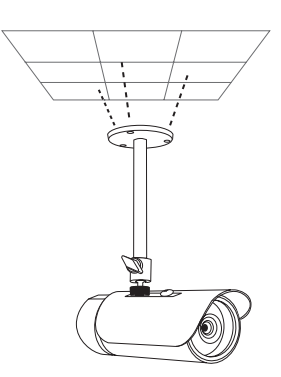

#### 壁面への設置

- 1. カメラの重さを支えることができる壁面部分に取付けます。
- 2. 取付金具のねじ穴に合うように3つの下穴となる場所に印 をつけ、ドリルで穴をあけます。
- 3. 下穴にプラスチックアンカーを挿入し、カメラの取付金具の 穴にプラスチックアンカーをあわせます。
- 4. カメラの取付金具の穴に同梱されているネジを挿入しま す。
- 5. ドライバを使用してそれぞれのネジをしめ、取付金具を安 全に固定します。
- 6. 取付金具にカメラを取付けます。 カメラが正しい場所を映 すことができるよう調整し、つまみねじを締めカメラを固定 します。
- 7. カメラのケーブルは、天井に穴をあけ通すか、外部のケー ブル管に通してください。

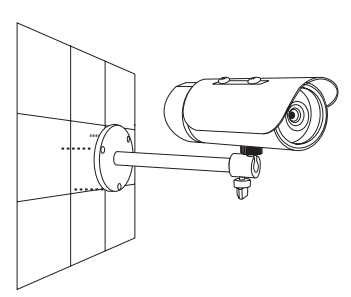

本<br>語<br>54 D-Link DCS-7110 Quick Install Guide

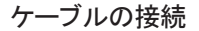

基本的な接続(PoEがない場合)

1. ネットワークケーブルを使用して、スイッチもしくはルータとカメラを接続します。

2. 同梱されている電源アダプタをカメラに搭載されている電源ケーブルに接続します。

3. 同梱されている電源アダプタをコンセントに接続します。

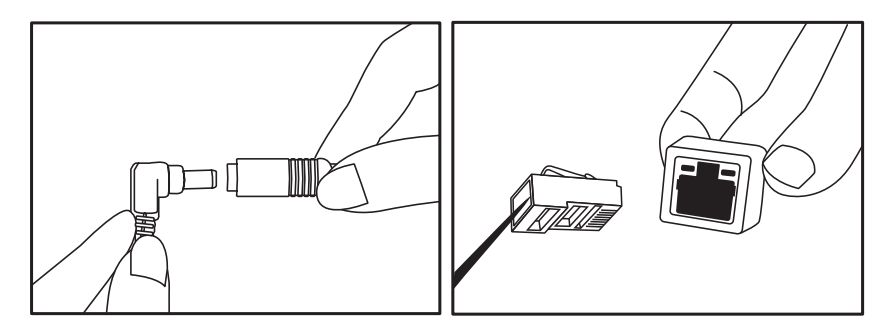

PoEスイッチを使用して接続 PoEスイッチもしくはルータを使用して、ネットワークケーブルをネットワークカメラに接続します。

PoEは電力とデータの両方をケーブルを経由して送信します。

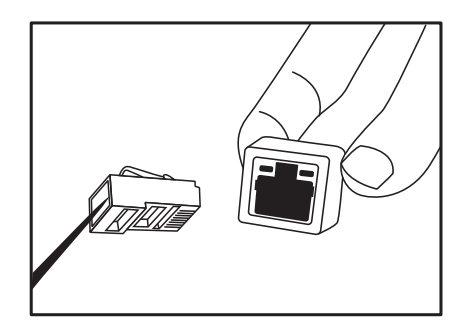

し、技術か可能な状態になると、LEDは緑巴に点灯します。<br>- インストンのサイト<br>- The Search Could Build Guide 55<br>D-Link DCS-7110 Quick Install Guide 55 備考: 一度電力の供給が確立されると、LEDは赤色に点灯します。 本製品がIPアドレスを取得 し、接続が可能な状態になると、LEDは緑色に点灯します。

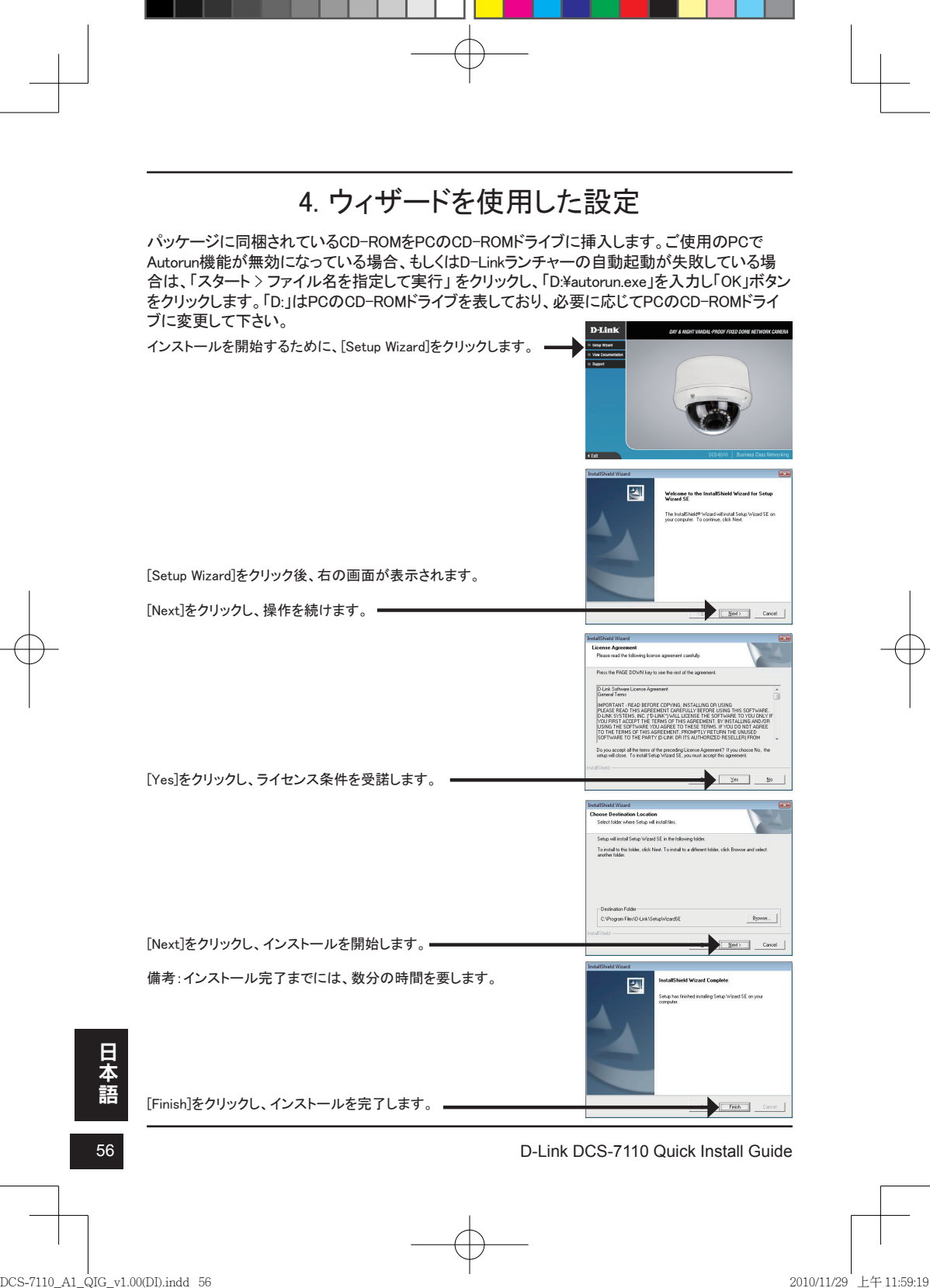

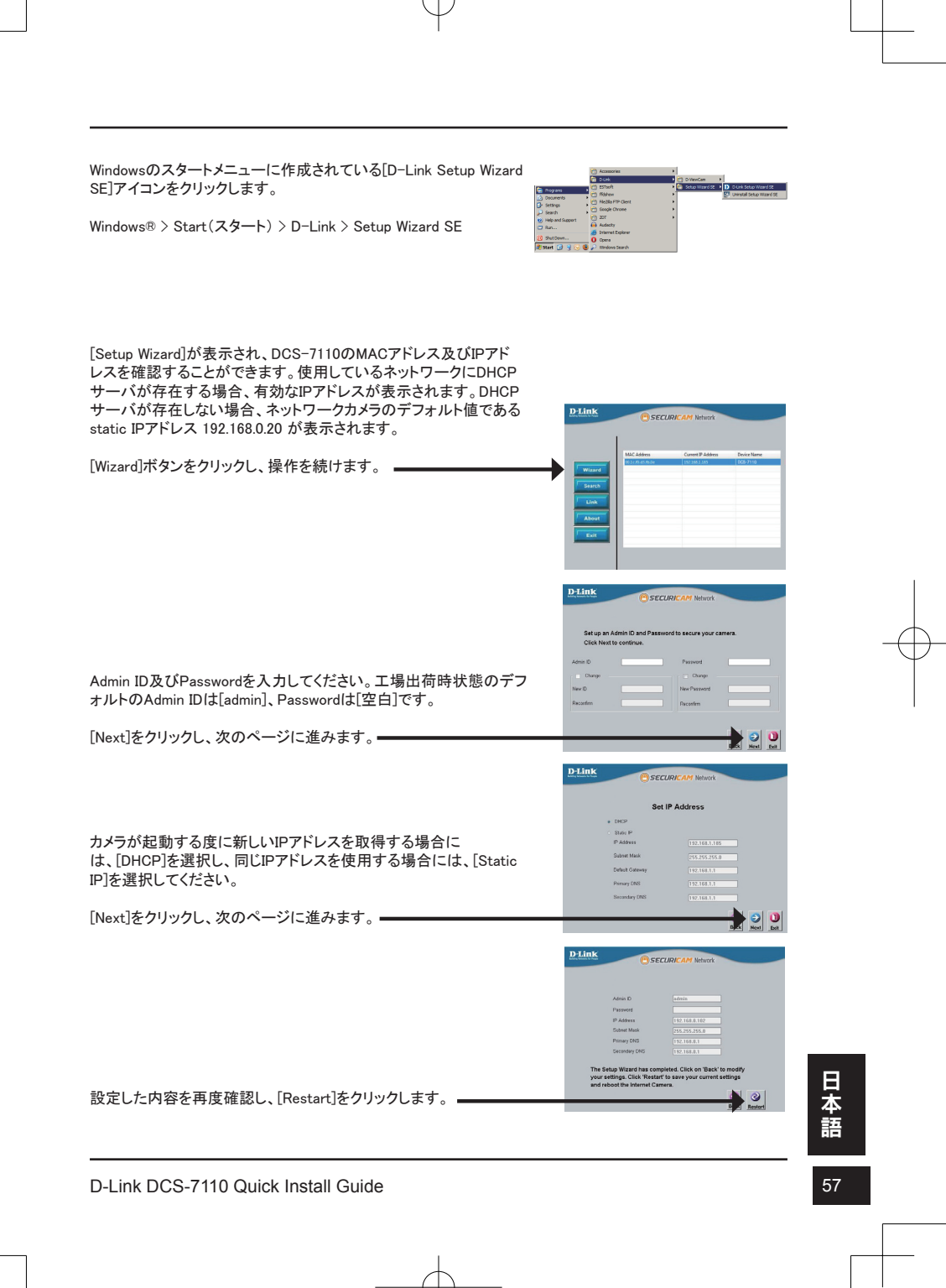

DCS-7110\_A1\_QIG\_v1.00(DI).indd 57 2010/11/29 上午 11:59:20

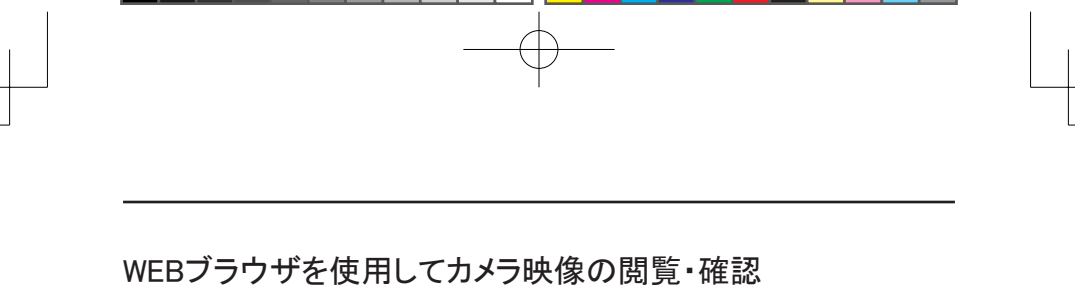

Windowsのスタートメニューに作成されている[D-Link Setup Wizard SE]アイコンをクリックします。

Windows® > Start(スタート) > D-Link > Setup Wizard SE

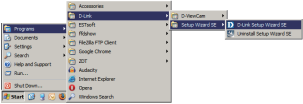

SECURICAM Netw

The server 192.168.0.20 at DCS-7110 requires a usernam Warning: This server is requesting that your useme<br>password be sent in an insecure manner (basic auth<br>without a secure connection).

 $\Omega$  admin

Remember my password

OK Cancel

 $|2-x|$ 

.<br>D-Link

Connect to 192.168.0.20

R

User name:

カメラを選択後、WEB設定画面に接続するために、メニューの[Link] ボタンをクリックします。

クリック後、自動的に本製品に設定されているIPアドレスのWEBブラ ウザが起動します。

Admin ID及びPasswordを入力してください。工場出荷時状態のデフ ォルトのAdmin IDは[admin]、Passwordは[空白]です。

この章ではカメラのライブ映像を確認する方法を説明しています。設 定したビデオプロファイルを選択し、映像の確認とカメラの操作をす ることができます。その他の詳細な設定方法等に関しては、パッケー ジに同梱されているCD-ROMもしくはD-Link Webサイトにあるユーザ マニュアルを参照下さい。

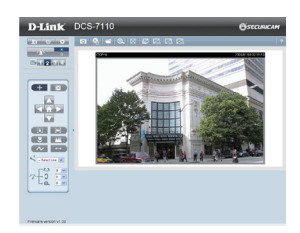

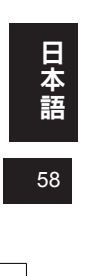

本<br>語<br>58 D-Link DCS-7110 Quick Install Guide

#### Technical Support

この度は弊社製品をお買い上げいただき、誠にありがとうございます。

下記弊社Webサイトからユーザ登録及び新製品登録を 行っていただき、ダウンロードサービスにて サポート情報、ファームウェア、ユーザマニュアルを ダウンロードすることができます。

ディーリンクジャパン Webサイト URL:http://www.dlink-jp.com

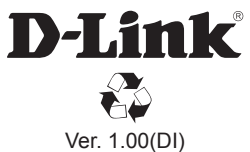

F.

2010/11/29 625013520G